# **NHT-3D**

# **Analizzatore di segnali complessi**  Manuale Operativo

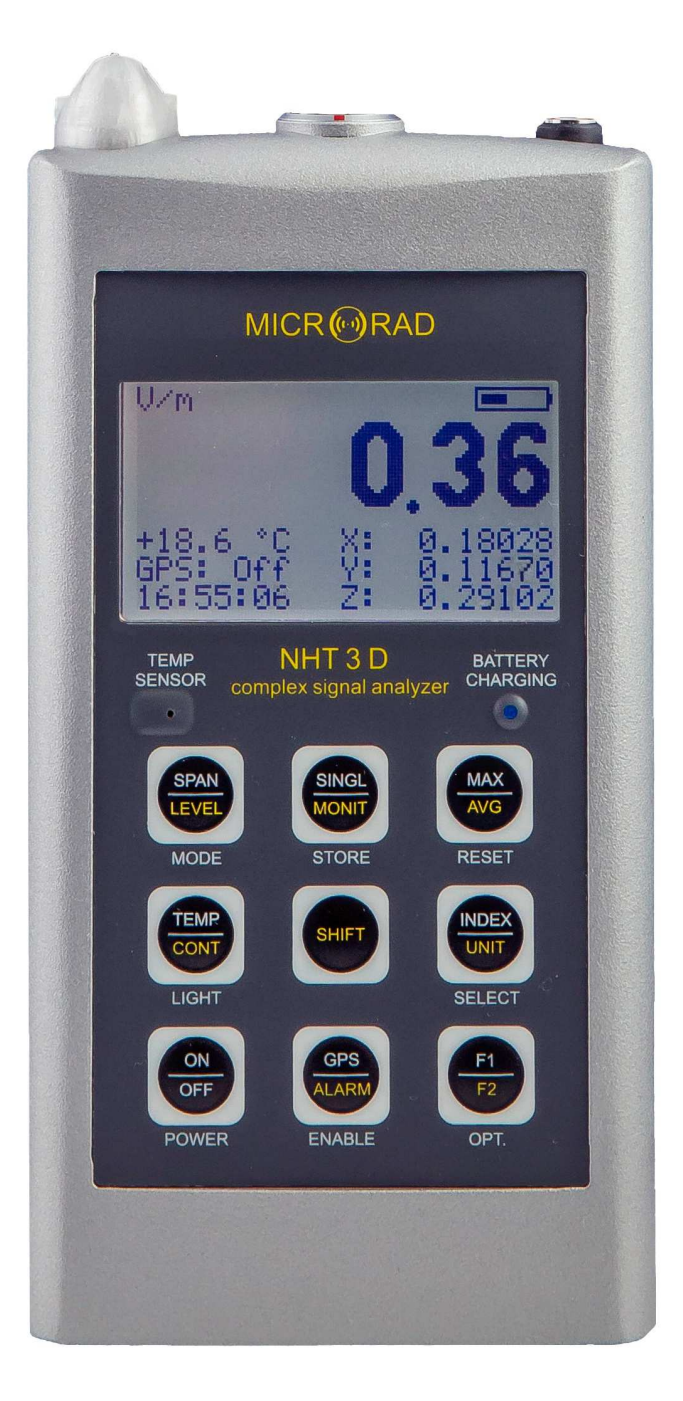

# MICR(40) RAD

Progettazione sviluppo e produzione

#### **MICRORAD**

Piazza delle Azalee 13/14 05019 Orvieto (TR) – ITALIA Tel +39 0763393291 Fax +39 0763394423 email info@microrad.it web www.microrad.it

Versione 2.6 – Aprile 2018

MICR<sub>(4)</sub> RAD

# **INDICE**

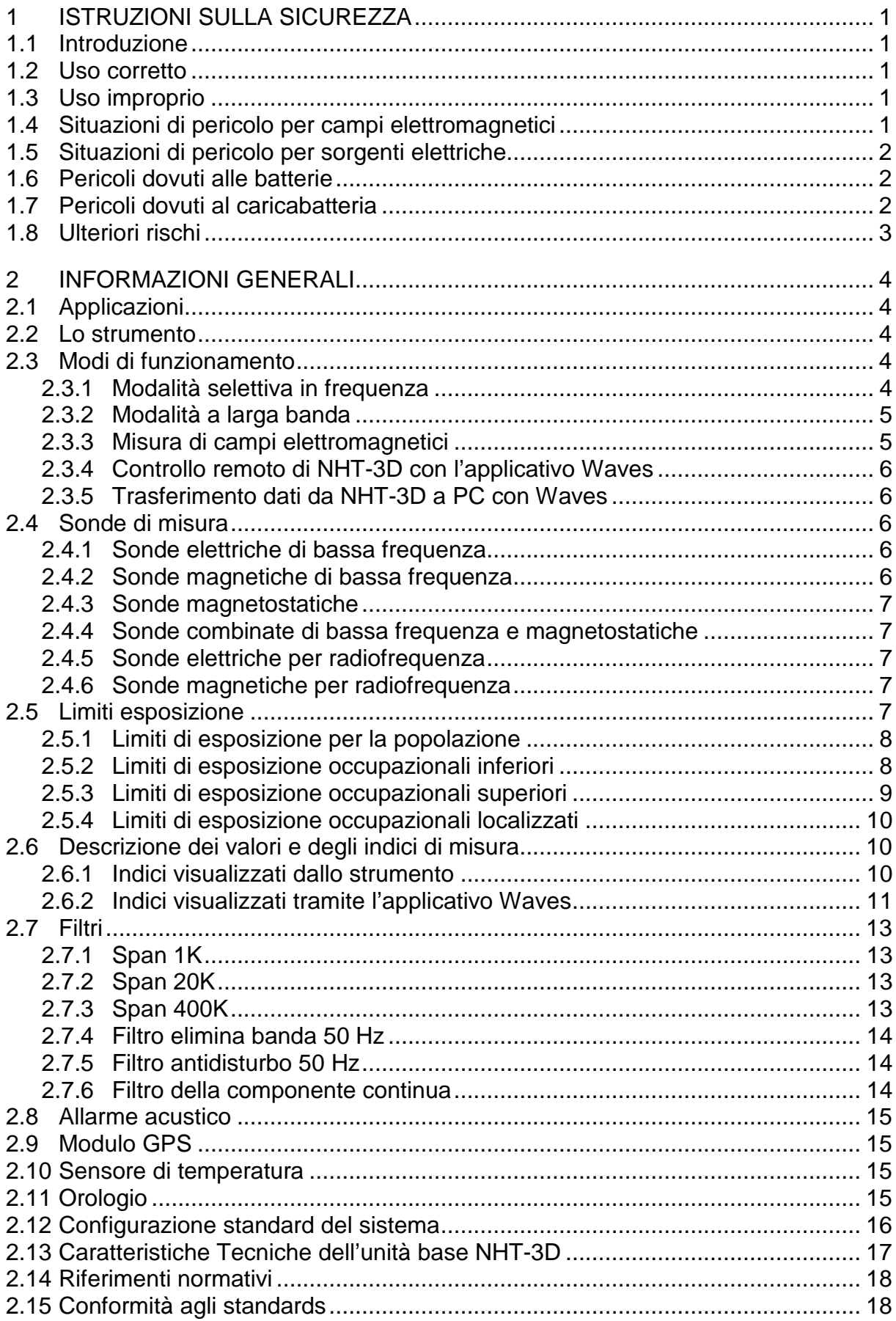

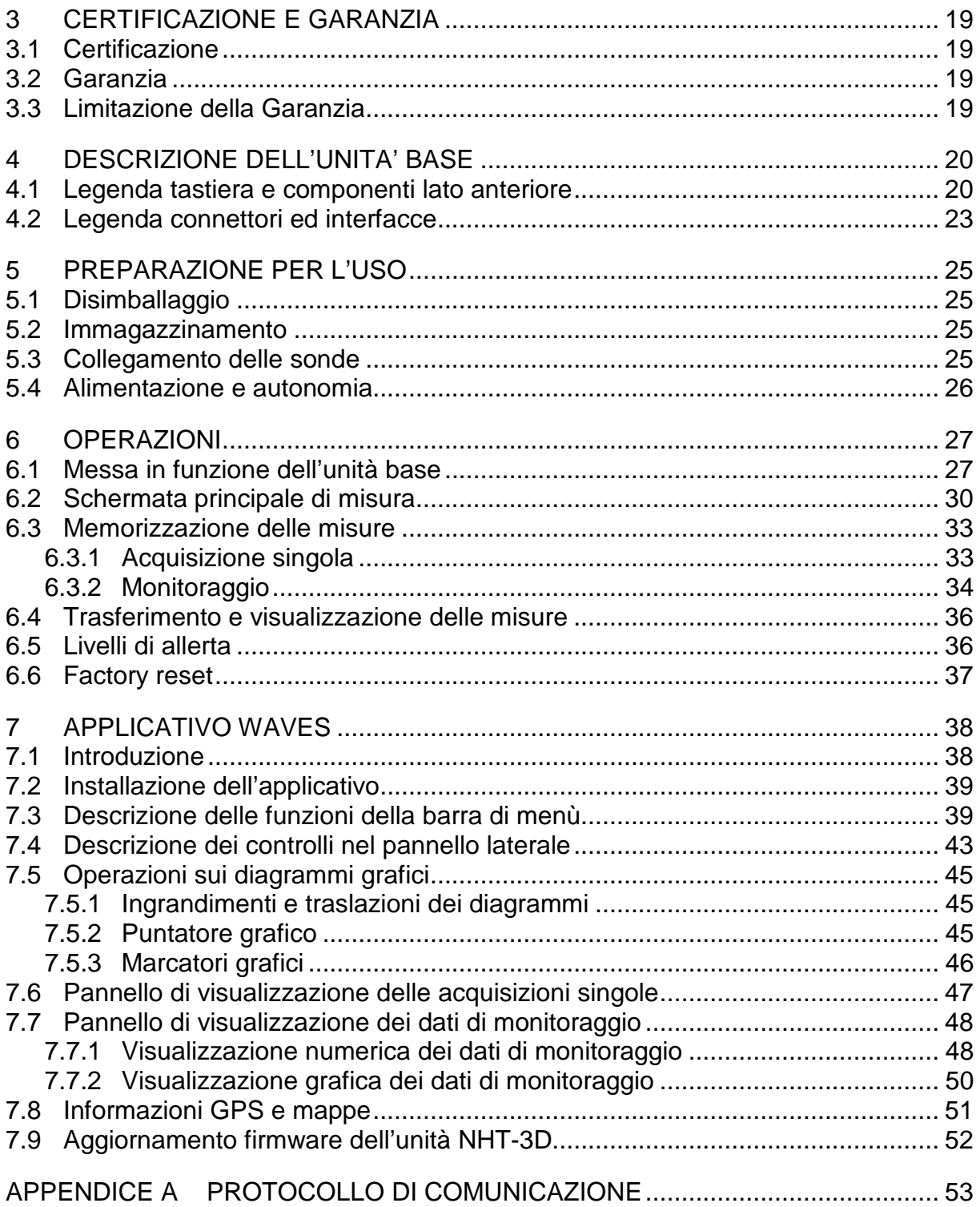

# **1 ISTRUZIONI SULLA SICUREZZA**

## **1.1 Introduzione**

Le istruzioni sulla sicurezza che seguono devono essere sempre osservate durante l'uso e la manutenzione dello strumento.

#### **Leggere attentamente l'intero manuale prima di utilizzare lo strumento.**

Tenere sempre una copia del manuale insieme allo strumento, disponibile per chiunque lo utilizzi, anche in caso di cessione ad una terza parte.

## **1.2 Uso corretto**

L'NHT3D è stato progettato e costruito per fornire all'operatore uno strumento per la misura dei campi elettromagnetici. Utilizzare lo strumento solo per lo scopo e nelle condizioni per cui lo strumento è stato progettato.

In particolare attenersi alle specifiche tecniche di utilizzo, riportate nel paragrafo 2.13, "caratteristiche tecniche dell'unità base NHT3D".

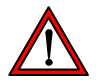

Assicurarsi che lo strumento sia utilizzato da personale qualificato e opportunamente formato.

## **1.3 Uso improprio**

L'NHT3D non è un dispositivo di allarme. Il suo scopo non è avvisare l'operatore della presenza di un campo pericoloso tramite segnalazione audio o visiva.

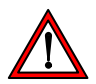

Ricordarsi che lo strumento NHT3D è un dispositivo di misura e non un dispositivo di allarme. L'operatore deve fare attenzione, controllando continuamente il valore di campo segnalato dallo strumento, quando si trova in zone con campo non noto.

## **1.4 Situazioni di pericolo per campi elettromagnetici**

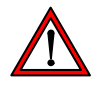

#### • Fare attenzione ai campi elevati

Campi di valore particolarmente elevato possono essere presenti vicino ad alcune sorgenti. Non oltrepassare barriere o segnalazioni di sicurezza. Persone particolarmente a rischio, come portatori di dispositivi medici impiantati attivi (es. pacemaker), devono evitare situazioni di campo elettromagnetico pericoloso.

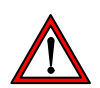

• Verificare il funzionamento della sonda

Prima di iniziare la misura, controllare il buon funzionamento della sonda collegata allo strumento. Questo eviterà all'operatore di trovarsi in zone di campo elevato senza che lo strumento ne abbia rilevato il livello. Effettuare pertanto una misura preventiva in condizioni note.

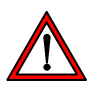

#### • Possibili errori nella misura

Non applicare etichette metalliche o altro sulla sonda, poiché parti metalliche a contatto con la parte della sonda atta alla misura del campo elettromagnetico possono influenzare il valore rilevato dallo strumento.

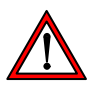

#### • Campi magnetici statici elevati

In presenza di campi magnetici statici elevati, prestare attenzione all'effetto di attrazione causato dal campo sullo strumento stesso.

## **1.5 Situazioni di pericolo per sorgenti elettriche**

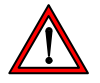

#### **• NON avvicinare lo strumento a sorgenti elettriche**

Essendo il guscio dello strumento realizzato in materiale metallico, tenere sempre lo strumento lontano da sorgenti elettriche per evitare il rischio di folgorazione.

## **1.6 Pericoli dovuti alle batterie**

NHT-3D è alimentato da un pacco batteria ricaricabile agli ioni di litio. Le batterie possono rompersi, prendere fuoco o esplodere quando sono gestite in modo errato. Cortocircuitare una batteria al litio può causare incendi ed esplosioni.

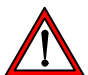

#### • NON accedere al vano batteria

Gli operatori non devono rimuovere le coperture dello strumento e non devono accedere al vano batteria. La batteria fornita con lo strumento non va modificata ne sostituita.

## **1.7 Pericoli dovuti al caricabatteria**

Possono verificarsi eventi di shock elettrico causati da un uso non corretto del caricabatteria.

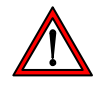

#### • Verifica del caricabatteria

Per la ricarica occorre utilizzare esclusivamente il carica batterie fornito in dotazione con lo strumento.

Non utilizzare il caricabatteria se questo risulta danneggiato.

Non usare il caricabatteria se questo viene spostato da un ambiente freddo ad uno più caldo, poiché questo può causare condensa sul dispositivo.

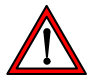

#### • Condizioni per la ricarica

Effettuare la ricarica solo al coperto con una temperatura ed umidità ambientale entro i limiti di funzionamento del dispositivo. Tenersi lontano da fonti infiammabili ed esplosive.

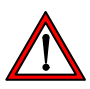

#### • Verifica della rete elettrica

Verificare che le specifiche della rete elettrica che si utilizza per la ricarica siano esattamente quelle previste per il caricabatteria. Se la tensione di rete è differente può causare il danneggiamento del caricabatteria.

## **1.8 Ulteriori rischi**

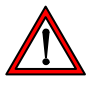

#### • NON sostituire parti o modificare lo strumento

Per evitare il pericolo di introdurre ulteriori rischi, non aprire lo strumento NHT3D, non installare, sostituire parti o effettuare modifiche sullo strumento. Rispedire lo strumento al Servizio Assistenza Microrad per la manutenzione e riparazione per assicurare che siano mantenute le caratteristiche di sicurezza nelle condizioni d'uso.

## **2 INFORMAZIONI GENERALI**

## **2.1 Applicazioni**

L'esposizione umana ai campi elettromagnetici (radiazioni non ionizzanti) è oggi un tema molto delicato affrontato in tutti i paesi del mondo. Organismi tecnici e normativi hanno lavorato con le varie istituzioni governative alla emissione di linee guida e decreti legislativi specifici per regolamentare i livelli massimi di esposizione sia per gli ambienti privati (popolazione) sia per gli ambienti professionali (lavoratori).

La strumentazione necessaria a questo tipo di verifiche deve essere conforme ai requisiti minimi richiesti dalle linee guida e deve essere in grado di restituire all'utilizzatore i parametri fisici idonei per una comparazione con le soglie di legge.

## **2.2 Lo strumento**

NHT-3D è la nuova soluzione di Microrad per la misura e l'analisi di segnali complessi in ambito sicurezza elettromagnetica. In una struttura maneggevole e compatta, lo strumento permette di operare selettivamente in frequenza a partire dai campi elettromagnetici statici fino a 400 kHz e nella modalità a larga banda fino a 40 GHz. Semplice nell'utilizzo e altamente performante nella misura, il dispositivo acquisisce anche la temperatura ambientale e le coordinate GPS del sito di misura.

## **2.3 Modi di funzionamento**

Lo strumento effettua misure in due differenti modalità a seconda del tipo di sonda in uso: la modalità selettiva in frequenza e la modalità a larga banda.

In entrambe le modalità l'acquisizione e la visualizzazione dei dati di misura è continua e in tempo reale.

E' inoltre possibile effettuare la memorizzazione di singoli punti di misura (acquisizioni singole) o di sequenze continue (monitoraggi) che successivamente possono essere scaricate su un PC/Tablet ed analizzate con l'applicativo Waves.

Con l'applicativo è anche possibile controllare lo strumento da remoto, consentendo di accedere ad analisi molto approfondite di porzioni del segnale misurato, sia nel dominio del tempo e che in quello della frequenza.

#### **2.3.1 Modalità selettiva in frequenza**

Nella modalità selettiva in frequenza, il segnale viene campionato molto velocemente, permettendone una fedele ricostruzione dell'andamento nel dominio nel tempo ed una successiva analisi spettrale di dettaglio, il confronto con le maschere relative ai limiti normativi e il calcolo degli indici di ponderazione legati all'andamento in frequenza e ai limiti di esposizione. In questa modalità è possibile misurare segnali con banda compresa tra la continua e 400 kHz. Le sonde che consentono di utilizzare la modalità selettiva sono le cosiddette sonde di bassa frequenza (sonde per il campo elettrico e l'induzione magnetica) e le sonde per il campo magnetostatico.

## **2.3.2 Modalità a larga banda**

La modalità a larga banda è tipica delle sonde di campo elettrico o magnetico per la radiofrequenza che misurano segnali da circa 100 kHz fino a 40 GHz e oltre; sono caratterizzate dal fatto che il segnale viene campionato dopo che la componente ondulatoria è già stata rettificata all'interno della sonda; la sonda quindi fornisce il valore r.m.s. (root mean square ovvero valore quadratico medio) del segnale e non è più possibile discriminare le informazioni di frequenza; il campionamento veloce consente comunque di tracciare con l'applicativo Waves un diagramma temporale relativo all'andamento del valore r.m.s. in grado di rappresentare segnali impulsivi con larghezza anche di pochi microsecondi.

## **2.3.3 Misura di campi elettromagnetici**

La funzione principale di NHT-3D è di eseguire misure di livello dei campi elettromagnetici per poter fare valutazioni ai fini protezionistici. Il sistema è in grado di gestire diverse sonde a seconda della tipologia di misure da effettuare (induzione magnetica, campo magnetico e campo elettrico) e le bande di frequenza di interesse.

Sullo schermo dello strumento sono visualizzabili:

- Valore isotropico istantaneo **ISO** del campo misurato.
- Valore istantaneo sui tre assi cartesiani **X**, **Y**, **Z**.
- Valore massimo misurato del campo **MAX**.
- Valore media mobile r.m.s. nel tempo **AVG**.
- Valore media spaziale **SPT**.
- Stato di inserimento dei **filtri**.
- **Span di frequenza** attivo (solo in modalità selettiva).
- **Limite normativo** selezionato (solo in modalità selettiva).
- Indici **WP** o **Ib** (solo in modalità selettiva).
- Soglia di allarme **ALM**.
- **Unità** di misura.
- Stato del ricevitore **GPS**.
- **Temperatura.**
- **Data ed orario.**
- Livello di carica della batteria.

Lo strumento può essere utilizzato in maniera diretta operando con i tasti funzione posti nella tastiera sulla parte frontale e leggendo le misure dallo schermo, oppure può essere gestito da remoto con un PC/Tablet collegato via fibra ottica, mediante l'utilizzo dell'applicativo Waves.

#### **2.3.4 Controllo remoto di NHT-3D con l'applicativo Waves**

Questa modalità è indicata quando si vuole creare un ambiente di misura il più possibile imperturbato dalla presenza dell'operatore (soprattutto per analisi di campi elettrici in bassa frequenza) o quando è necessario inserire il dispositivo di misura in ambiente controllato e schermato (camera anecoica per prove EMC). In tali situazioni è auspicabile l'utilizzo di un tripode amagnetico di altezza regolabile.

NHT-3D viene gestito in modalità remota mediante applicativo Waves e il collegamento in fibra ottica ad un PC/Tablet. L'applicativo permette di controllare a distanza lo strumento NHT-3D visualizzando i valori di campo, gli indici e le maschere relativi ai limiti normativi. Simultaneamente viene visualizzato l'andamento del campo nei domini tempo e frequenza, con diagrammi ad alta risoluzione.

Inoltre l'applicativo Waves è in grado di effettuare analisi approfondite del segnale calcolando ulteriori indici di valutazione e permettendo di esportare dati ed immagini per post-analisi, produzione di relazioni, archiviazione.

La visualizzazione della maschera dei limiti normativi e del diagramma nel dominio della frequenza è possibile solo nella modalità selettiva, utilizzando sonde di bassa frequenza o magnetostatiche.

#### **2.3.5 Trasferimento dati da NHT-3D a PC con Waves**

Tutti i dati memorizzati nello strumento con singole acquisizioni o con monitoraggi continui possono essere successivamente trasferiti ad un PC/Tablet tramite collegamento con cavo in fibra ottica e adattatore ottico/USB.

Una volta che i dati sono stati trasferiti, possono essere visualizzati ed analizzati all'interno dell'applicativo Waves e salvati su disco rigido o altre unità di memoria di massa per una successiva consultazione. Inoltre è possibile l'esportazione dei dati in formato tabellare (Excel compatibile) e dei grafici come immagini.

## **2.4 Sonde di misura**

Di seguito vengono riportate le sonde disponibili per il funzionamento con l'NHT-3D, suddivise in base alla tipologia della sonda e del campo misurato.

#### **2.4.1 Sonde elettriche di bassa frequenza**

• **11E :** per misure di campo elettrico (E) nella banda di frequenza tra 1 Hz e 400 kHz; intervallo di misura da 1 V/m a 20 kV/m.

#### **2.4.2 Sonde magnetiche di bassa frequenza**

- **10B** : per misure di induzione magnetica (B) nella banda di frequenza compresa tra 1 Hz e 400 kHz; intervallo di misura da 100 nT a 1 mT.
- **20B** : per misure di induzione magnetica (B) nella banda di frequenza compresa tra 1 Hz e 20 kHz; intervallo di misura da 300 nT a 16 mT.

• **30B :** per misure di induzione magnetica (B) ) nella banda di frequenza compresa tra 1 Hz e 400 kHz; intervallo di misura da 300 nT a 16 mT.

#### **2.4.3 Sonde magnetostatiche**

- **10H :** per misure di induzione magnetica (B), solo campo statico; intervallo di misura da 1 µT a 4 mT.
- **20H :** per misure di induzione magnetica (B) a partire dal campo statico fino a 1 kHz; intervallo di misura da 1 mT a 15 T.
- **30H :** per misure di induzione magnetica (B) a partire dal campo statico fino a 1 kHz; intervallo di misura da 200 µT a 600 mT.

#### **2.4.4 Sonde combinate di bassa frequenza e magnetostatiche**

• **33P :** per misure di campo elettrico (**33E**) nella banda di frequenza compresa tra 1Hz e 400kHz, intervallo di misura da 1 V/m a 20 kV/m; di induzione magnetica (**33B**) nella banda di frequenza compresa tra 1Hz e 400kHz, intervallo di misura da 300 nT a 16 mT, e di induzione magnetica (**33H**), solo campo statico, intervallo di misura da 1 µT a 4 mT. Le 3 misure sono combinate in un unico dispositivo, e selezionabili tramite un selettore manuale.

#### **2.4.5 Sonde elettriche per radiofrequenza**

- **01E :** per misure di campo elettrico (E) nella banda di frequenza tra 100 kHz e 6.5 GHz; intervallo di misura da 0.2 V/m a 360 V/m.
- **02E :** per misure di campo elettrico (E) nella banda di frequenza tra 400 kHz e 40 MHz; intervallo di misura da 2 V/m a 800 V/m.
- **03E :** per misure di campo elettrico (E) nella banda di frequenza tra 100 kHz e 18 GHz; intervallo di misura da 0.8 V/m a 340 V/m.
- **04E :** per misure di campo elettrico (E) nella banda di frequenza tra 3 MHz e 40 GHz; intervallo di misura da 0.5 V/m a 350 V/m.

#### **2.4.6 Sonde magnetiche per radiofrequenza**

• **02H :** per misure di campo magnetico (H) nella banda di frequenza tra 300 kHz e 30 MHz; intervallo di misura da 0.016 A/m a 16 A/m.

Ciascuna sonda viene automaticamente riconosciuta dall' NHT-3D al suo inserimento.

Per le caratteristiche tecniche delle sonde e per l'aggiornamento sulla disponibilità di nuovi prodotti ed accessori di misura consultare il sito web www.microrad.it.

## **2.5 Limiti esposizione**

Il limite dei livelli di campo elettrico o magnetico ad una determinata frequenza rappresenta il valore r.m.s. di un tono sinusoidale di campo a quella frequenza oltre il quale non è più garantita la sicurezza per la salute.

Vengono implementati differenti limiti normativi: quello per la popolazione e quello per gli ambienti lavorativi; quest'ultimo, come definito nel documento di legge [4] è in generale suddiviso in livelli inferiori, superiori e localizzati, sia per il campo elettrico che per quello magnetico; i livelli localizzati sono definiti solo per il campo magnetico.

Lo strumento effettua una analisi automatica di rispetto dei limiti di esposizione solo quando lavora in modalità selettiva in frequenza, anche in presenza di segnali complessi con contenuto in banda fino a 400 kHz, utilizzando sonde di bassa frequenza e magnetostatiche.

I limiti di esposizione sono infatti considerati dallo strumento nel calcolo degli indici di ponderazione **WP** e **Ib**; tali indici adimensionali garantiscono il non superamento dei limiti quando assumono valore inferiore a 1.

Inoltre l'applicativo Waves rappresenta graficamente la maschera dei limiti selezionati all'interno del diagramma del segnale nel dominio della frequenza, e li utilizza nel calcolo degli indici **II98** e **IRSS**.

## **2.5.1 Limiti di esposizione per la popolazione**

Per la maschera di esposizione relativa alla popolazione vengono adottati i livelli di riferimento contenuti nel documento [1] paragrafo 1.14. Le tabelle di seguito riportano i limiti di esposizione per il campo elettrico e l'induzione magnetica, fino a 400 kHz.

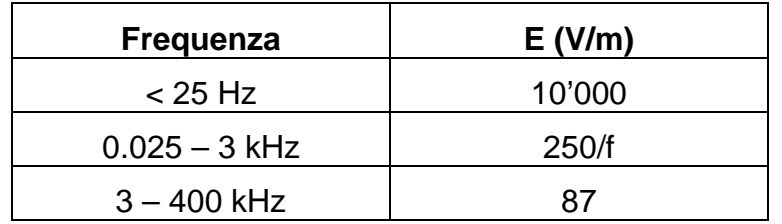

**Tab. 2.1 – Limiti del campo elettrico per la popolazione** 

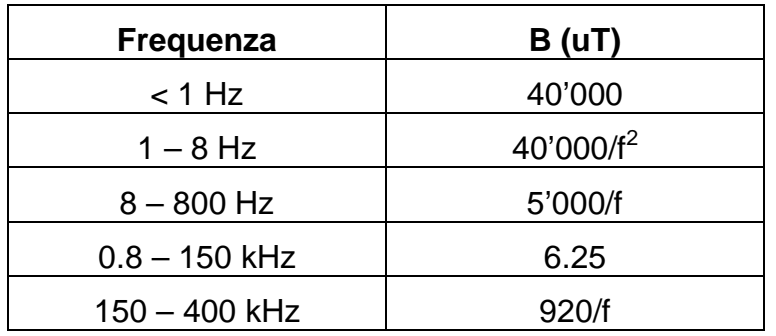

**Tab. 2.2 – Limiti del campo magnetico per la popolazione** 

## **2.5.2 Limiti di esposizione occupazionali inferiori**

Per la maschera relativa agli ambienti di lavoro, livelli inferiori, i limiti di esposizione sono contenuti sia nel documento [2] paragrafo 1.14 che nel documento [4] allegato II paragrafo B. Le tabelle di seguito riportano i limiti di esposizione per il campo elettrico e l'induzione magnetica, fino a 400 kHz.

| <b>Frequenza</b> | E (V/m) |
|------------------|---------|
| $<$ 25 Hz        | 20'000  |
| $0.025 - 3$ kHz  | 500/f   |
| $3 - 400$ kHz    | 170     |

**Tab. 2.3 – Limiti del campo elettrico per ambienti professionali, livelli inferiori** 

| Frequenza     | B(UT)                  |  |  |  |  |
|---------------|------------------------|--|--|--|--|
| $<$ 1 Hz      | 200'000                |  |  |  |  |
| $1 - 8$ Hz    | 200'000/f <sup>2</sup> |  |  |  |  |
| $8 - 25$ Hz   | 25'000/f               |  |  |  |  |
| $25 - 300$ Hz | 1'000                  |  |  |  |  |
| $0.3 - 3$ kHz | 300/f                  |  |  |  |  |
| $3 - 400$ kHz | 100                    |  |  |  |  |

**Tab. 2.4 – Limiti del campo magnetico per ambienti professionali, livelli inferiori** 

## **2.5.3 Limiti di esposizione occupazionali superiori**

Per la maschera relativa agli ambienti di lavoro, livelli superiori, vengono adottati i limiti di esposizione contenuti nel documento [4] allegato II paragrafo B. Le tabelle di seguito riportano i limiti di esposizione per il campo elettrico e l'induzione magnetica, fino a 400 kHz.

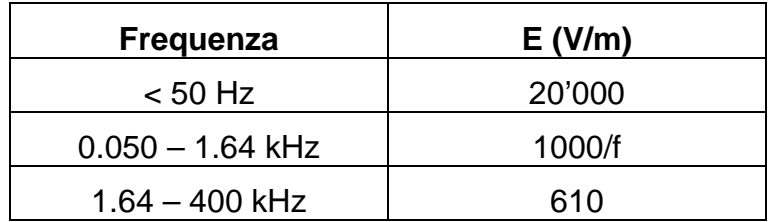

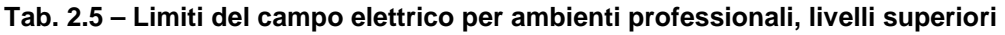

| Frequenza       | B(UT)   |
|-----------------|---------|
| $<$ 1 Hz        | 300'000 |
| $0.001 - 3$ kHz | 300/f   |
| $3 - 400$ kHz   | 100     |

**Tab. 2.6 – Limiti del campo magnetico per ambienti professionali, livelli superiori** 

## **2.5.4 Limiti di esposizione occupazionali localizzati**

Per la maschera relativa agli ambienti di lavoro, livelli localizzati, sono utilizzati i limiti di esposizione contenuti nel documento [4] allegato II paragrafo B. Le tabelle di seguito riportano i limiti di esposizione per l'induzione magnetica, fino a 400 kHz. I livelli localizzati non sono definiti per il campo elettrico.

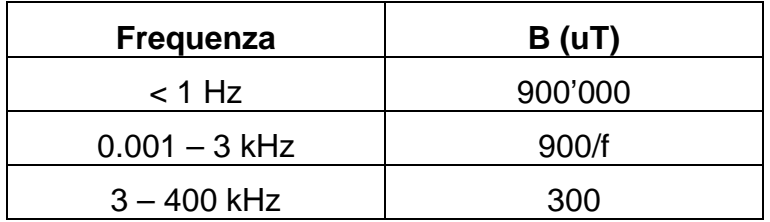

**Tab. 2.7 – Limiti del campo magnetico per ambienti professionali, livelli localizzati** 

## **2.6 Descrizione dei valori e degli indici di misura**

#### **2.6.1 Indici visualizzati dallo strumento**

Lo strumento NHT-3D calcola e visualizza sul suo schermo i seguenti valori e indici di misura:

- **ISO**: valore istantaneo isotropico del campo, è il valore rappresentato con cifre grandi sullo schermo dello strumento; anche se viene chiamato istantaneo, in realtà si tratta di un valor medio r.m.s.; la media viene effettuata su una finestra mobile; la larghezza temporale della finestra dipende dallo span selezionato: con lo span 400K la finestra è di 8.2 ms, con lo span 20K di 163.8 ms, con lo span 1K di 3.3 s. Per le sonde a larga banda, con le quali lo span non è selezionabile, la finestra è lunga 163.8 ms.
- **MAX**: è pari al massimo del valore ISO; viene visualizzato il valore massimo misurato dall'inserimento della sonda o dall'ultimo reset. Questo valore si aggiorna solamente quando sopravviene un nuovo valore di ampiezza superiore. E' possibile effettuarne il reset da tastiera; viene inoltre resettato ogni volta che si cattura uno snapshot, sia da tastiera che da remoto con l'applicativo Waves.
- **X, Y, Z**: sono le 3 componenti cartesiane che compongono il valore ISO.
- **AVG**: valore medio r.m.s. a lungo termine; la media viene eseguita su una finestra mobile; la larghezza temporale della finestra è configurabile tramite l'applicativo Waves da un minimo di 1 s fino ad un massimo di 192 minuti; è possibile effettuarne il reset da tastiera. Il valore AVG viene valorizzato solo dopo che è trascorso un periodo di tempo pari alla lunghezza della finestra della media mobile (a partire dall'accensione, dall'inserimento della sonda o dal reset della media).
- **SPT**: rappresenta la media quadratica dei punti acquisiti con le acquisizioni singole; tale funzione può essere utile per ottenere velocemente un valore medio nello spazio nel caso di acquisizione di due o più valori catturati in posizioni diverse, da cui deriva il nome di media spaziale; è possibile effettuare il reset della media da tastiera. Il valore SPT viene azzerato anche all'accensione dello strumento o al cambio della sonda.
- **WP**: indice cosiddetto di picco ponderato, implementato secondo le indicazioni riportate nella appendice del documento [2]; l'indice di picco ponderato consente all'operatore di valutare velocemente l'effettivo superamento dei limiti normativi anche in presenza di segnali complessi; infatti l'indice è costituito da un numero adimensionale, e garantisce il non superamento dei limiti di esposizione quando il suo valore è inferiore a 1; viene calcolato dallo strumento attraverso un filtro digitale di ponderazione i cui parametri variano in base al tipo di sonda (elettrica o magnetica) e ai limiti di esposizione selezionati (popolazione, occupazionale inferiore, superiore, localizzato), per un totale di 7 diverse configurazioni (il localizzato è definito solo per le sonde magnetiche). L'indice WP è pari al valore massimo (di picco) dell'uscita del filtro digitale di ponderazione. L'indice è disponibile solo nella modalità di funzionamento selettiva con sonde di bassa frequenza, ed è calcolato nella banda compresa tra 1 Hz e 400 kHz. Le selezioni di span o l'attivazione di filtri di reiezione non influenzano il calcolo e il risultato dell'indice.
- **Ib**: indice di ponderazione implementato come definito in [3] nel paragrafo relativo alla "Valutazione nel dominio temporale", con caratteristiche del tutto analoghe a quelle del picco ponderato; la banda di definizione è la stessa e la differenza principale è il fatto che l'indice è pari non al picco ma al valore medio r.m.s. del segnale in uscita dal filtro digitale di ponderazione. Anche l'indice Ib è disponibile solo nella modalità di funzionamento selettiva in frequenza con sonde di bassa frequenza e le selezioni di span o l'attivazione di filtri di reiezione non ne influenzano l'elaborazione.

#### **2.6.2 Indici visualizzati tramite l'applicativo Waves**

L'applicativo Waves è in grado di rappresentare tutti i singoli campioni acquisiti (valori istantanei reali, ossia non mediati) in un diagramma grafico nel dominio del tempo; inoltre se lo strumento è in modalità selettiva, l'applicativo, effettuando l'operazione di FFT, è in grado anche di rappresentare nel dettaglio le informazioni relative al dominio della frequenza del segnale acquisito. Tutto questo rende possibile l'elaborazione e la visualizzazione sullo schermo del PC/Tablet dei seguenti valori/indici di misura:

 **RMS**: valor medio r.m.s. isotropico della finestra dei campioni acquisiti e rappresentati nel diagramma temporale, costituita da 65'536 valori istantanei di campo consecutivi.

- **Peak**: valore massimo isotropico dei valori all'interno della finestra dei campioni acquisiti e rappresentati nel diagramma temporale.
- **WP** e **Ib**: sono gli indici di ponderazione calcolati dallo strumento e trasferiti all'applicativo che li riporta a schermo senza nessun tipo di elaborazione aggiuntiva. Non dipendono dallo span selezionato.
- **II98**: indice calcolato secondo la seguente formula [1]:

$$
II98 = \sum_j (F_j / L_j)
$$

- $\mathbf{F}_i$  = componente del campo (valore r.m.s.) alla frequenza j;
- **L**j = limite di esposizione alla frequenza j;
- $j =$  frequenze comprese tra 1 Hz e un limite superiore relativo allo span selezionato (1, 20 o 400 kHz).

Il valore dell'indice II98 è quindi influenzato anche dallo span selezionato che va a definire il limite superiore dove si ferma la sommatoria. L'indice è costituito da un numero adimensionale, e garantisce il non superamento dei limiti quando il suo valore è inferiore a 1. L'indice II98 è disponibile solo nella modalità selettiva in frequenza.

**IRSS**: indice calcolato secondo la seguente formula:

$$
\text{IRSS} = \sqrt{\sum_j \left( \begin{array}{c|c} F_j & / \ L_j \end{array} \right)^2}
$$

 $F_i$  = componente del campo (valore r.m.s.) alla frequenza j;

- $Li =$  limite di esposizione alla frequenza j;
- $j =$  frequenze comprese tra 1 Hz e un limite superiore relativo allo span selezionato (1, 20 o 400 kHz).

Il valore dell'indice IRSS è quindi influenzato anche dallo span selezionato che va a definire il limite superiore al quale si ferma la sommatoria. L'indice è costituito da un numero adimensionale, e garantisce il non superamento dei limiti quando il suo valore è inferiore a 1. L'indice IRSS è disponibile solo nella modalità selettiva.

- **Fmax**: rappresenta la frequenza contenuta all'interno dello span selezionato, in cui si presenta la componente spettrale di segnale dotata di maggior intensità. Questo indicatore è disponibile solo in modalità selettiva in frequenza.
- **Irms**: indice calcolato secondo la seguente formula:

## **Irms** = **RMS** / **LFmax**

**RMS** = valore r.m.s. del campo a larga banda;

**LFmax** = limite di esposizione alla frequenza Fmax di maggior contributo.

In pratica utilizzando questo indice è come se si considerasse tutta la potenza del segnale concentrata alla frequenza Fmax.

L'indice è costituito da un numero adimensionale, e garantisce il non superamento dei limiti quando il suo valore è inferiore a 1. L'indice IRMS è disponibile solo nella modalità selettiva in frequenza.

## **2.7 Filtri**

Lo strumento NHT-3D è dotato internamente di **filtri digitali** selezionabili che possono agevolare la misura andando a tagliare delle porzioni di banda non interessanti o a discriminare le frequenze che originano il segnale captato.

Tipicamente i filtri disponibili sono quelli relativi alla selezione dello span in frequenza (1K, 20K 400K) e quelli per la soppressione/reiezione della componente a 50Hz o della componente continua del segnale.

I filtri sono attivabili tramite tastiera o da remoto, e per ogni sonda, in base alla tipologia, è possibile abilitare uno specifico insieme di filtri.

## **2.7.1 Span 1K**

Lo **span 1K** è selezionabile per tutti i tipi di sonda a bassa frequenza o per le sonde magnetostatiche.

La funzione del filtro è quella di tagliare tutte le componenti spettrali superiori a 1 kHz lasciando imperturbate quelle fino a 1 kHz (filtro passa basso). In particolare da 2.5 kHz in poi si ottiene una attenuazione superiore a 100 dB.

Quando è selezionato lo span 1K, lo strumento lavora con una velocità di campionamento di 5 Ksps, corrispondente a un intervallo di 200 µs tra un campione ed il successivo.

## **2.7.2 Span 20K**

Lo **span 20K** è selezionabile per tutti i tipi di sonda escluse le magnetostatiche. Anche le sonde a radiofrequenza tipicamente utilizzano lo span 20 K.

La funzione del filtro è quella di tagliare tutte le componenti spettrali superiori a 20 kHz lasciando imperturbate quelle fino a 20 kHz (filtro passa basso). In particolare da 50 kHz in poi si ottiene una attenuazione superiore a 100 dB.

Quando è selezionato lo span 20K, lo strumento lavora con una velocità campionamento di 100 Ksps, corrispondente a un intervallo di 10 µs tra un campione e il successivo.

Da notare che per massimizzare la reiezione dovuta a disturbi fuori banda, questo filtro rimane inserito anche quando si lavora con lo span 1K.

## **2.7.3 Span 400K**

Lo **span 400K** è selezionabile per tutti i tipi di sonda a bassa frequenza che sono in grado di lavorare oltre i 20 kHz.

La funzione del filtro è quella di tagliare tutte le componenti spettrali superiori a 400 kHz lasciando imperturbate quelle fino a 400 kHz (filtro passa basso). In particolare da 500 kHz in poi si ottiene una attenuazione superiore a 100 dB.

Quando è selezionato lo span 400K lo strumento lavora con una velocità campionamento di 2 Msps, corrispondente a un intervallo di 500 ns tra un campione e il successivo.

Da notare che per massimizzare la reiezione dovuta a disturbi fuori banda, questo filtro rimane inserito anche quando si lavora con gli span 20K e 1K.

## **2.7.4 Filtro elimina banda 50 Hz**

Il **filtro** di soppressione della **50 Hz** è disponibile per le sonde di bassa frequenza, elettriche e magnetiche (non per le magnetostatiche).

Lo scopo del filtro è quello di sopprimere le componenti di campo derivanti dalla rete elettrica a 50 Hz. Il filtro è caratterizzato da una attenuazione della componente a 50 Hz superiore a 40 dB, e da una larghezza della banda di arresto (-3dB) inferiore a 0.5 Hz.

Il filtro è attivabile solo quando è selezionato lo span di frequenza 1 kHz.

## **2.7.5 Filtro antidisturbo 50 Hz**

Il **filtro** antidisturbo della **50 Hz** è definito per le sole sonde a radiofrequenza.

Il filtro serve ad attenuare i disturbi indotti nella misura dalla presenza di campi elettrici molto forti alla frequenza di 50 Hz , dovuti ad esempio alla vicinanza della rete elettrica o a dispositivi da essa alimentati.

Infatti sebbene le sonde a radiofrequenza hanno una intrinseca reiezione del campo a 50 Hz, in quanto tipicamente l'inizio della banda di sensibilità è dell'ordine delle decine o centinaia di kHz, comunque la presenza di componenti molto forti potrebbero perturbare la misura.

Il filtro introduce una attenuazione della componente a 50 Hz superiore a 50 dB e una larghezza della banda di arresto (-3dB) inferiore a 8 Hz.

## **2.7.6 Filtro della componente continua**

Il **filtro** della componente continua o **DC** entra in funzione con le sole sonde magnetostatiche (eccetto le sonde 10H, 33H), in quanto sono le uniche in grado di misurare le componenti continue del campo.

E' un filtro di tipo passa alto del primo ordine che praticamente elimina completamente la componente continua del segnale e lascia passare tutte le componenti alternate.

La frequenza di taglio a -3dB è inferiore a 0.1 Hz.

## **2.8 Allarme acustico**

Lo strumento è dotato di un **allarme acustico** che, quando attivo, avvisa l'operatore riguardo al superamento di una predefinita soglia di campo, con riferimento al valore isotropico istantaneo misurato.

L'allarme può essere inserito e disinserito tramite la tastiera dello strumento, mentre le soglie sono configurabili utilizzando l'applicativo Waves.

In particolare è possibile impostare tre diverse soglie: una soglia viene utilizzata in abbinamento alle sonde elettriche di bassa frequenza, un'altra con le sonde magnetiche di bassa frequenza o magnetostatiche, l'ultima con le sonde per radiofrequenza.

Inoltre con le sonde di bassa frequenza è possibile attivare l'allarme sul superamento degli indici WP ed Ib.

## **2.9 Modulo GPS**

Lo strumento NHT-3D utilizza un **modulo GPS** per acquisire le coordinate geografiche come riferimento della misura effettuata. Quando si eseguono misure all'aperto, è sempre consigliabile associare le relative coordinate geografiche che devono essere anche incluse nel report finale. Il GPS permette inoltre di associare alla misura non solo le informazioni geografiche, ma anche precise indicazioni temporali (tempo assoluto UTC).

In tutte queste applicazioni non è più richiesto un dispositivo esterno poiché NHT-3D esegue la misura e fornisce automaticamente i valori del campo insieme con le coordinate geografiche dei punti di misura. L'applicativo Waves consente la visualizzazione delle coordinate su Google Maps™.

## **2.10 Sensore di temperatura**

All'interno dello strumento è incorporato anche un **sensore di temperatura** che ne permette il rilevamento al momento della esecuzione delle misure. Poiché il sensore è integrato nella parte frontale dello strumento è necessario considerare che, essendo il guscio del misuratore un buon conduttore termico, la misura potrebbe essere perturbata dalla temperatura della mano dell'operatore. Per avere valori in temperatura imperturbati lo strumento deve essere utilizzato con l'ausilio di un supporto di sostegno (tripode).

## **2.11 Orologio**

Lo strumento include al suo interno un **dispositivo RTC** (Real Time Clock) in grado di svolgere la funzione di orologio e di calendario. La data e l'ora possono essere sincronizzate a quelle del PC tramite l'applicativo Waves.

Il dispositivo RTC è dotato di una batteria propria per mantenere le informazioni orarie anche quando lo strumento è spento. Dopo qualche anno la batteria potrebbe esaurirsi; questa circostanza è segnalata dallo strumento con la scritta "RTC ERROR" all'accensione; inoltre la data e l'ora non vengono più mantenute in memoria.

La sostituzione della batteria interna può essere effettuata solo da personale qualificato, inviando lo strumento alla casa madre per manutenzione.

## **2.12 Configurazione standard del sistema**

L'unità base NHT-3D è fornita in una configurazione standard che include:

- NHT-3D unità base di misura, acquisizione e visualizzazione dati
- Cavo in fibra ottica (lunghezza 10 m)
- Adattatore USB per il collegamento della fibra ottica al PC
- Cavetto USB A/B
- Caricabatteria
- **Applicativo Waves e Manuale (disponibili sul sito www.microrad.it)**
- Certificati di calibrazioni ISO 9001:2008

Per funzionare in maniera appropriata lo strumento NHT-3D deve essere abbinato ad una sonda di misura a scelta tra quelle disponibili.

## **2.13 Caratteristiche Tecniche dell'unità base NHT-3D**

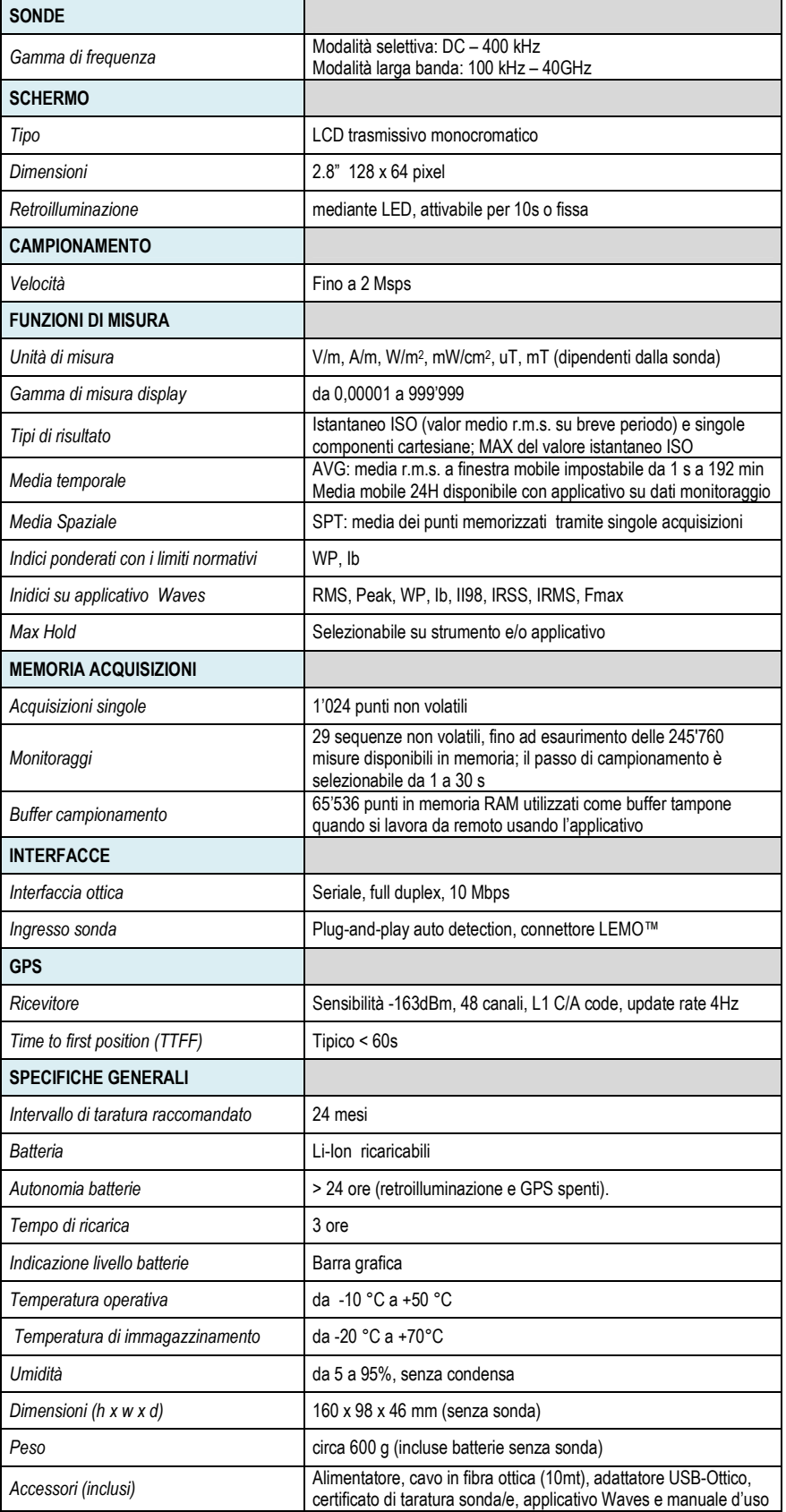

#### **Tab. 2.8 – Specifiche Tecniche**

Nota: le specifiche tecniche possono essere soggette a modifiche senza preavviso a discrezione del produttore.

## **2.14 Riferimenti normativi**

- [1] ICNIRP, Guidelines for limiting exposure to time-varying electric, magnetic and electromagnetic fields (up to 300 Ghz) – Health Physics Vol 74 Nr 4 pp 494-522 April 1998.
- [2] ICNIRP, Guidelines for limiting exposure to time-varying electric, magnetic fields (1 Hz to 100 kHz) – Health Physics Vol 99 Nr 6 pp 818-836, December 2010.
- [3] CEI-CENELEC EN 62233, Measurement methods for electromagnetic fields of household appliances and similar apparatus with regard to human exposure, 2008.
- [4] DIRETTIVA 2013/35/UE del Parlamento europeo e del Consiglio, sulle disposizioni minime di sicurezza e di salute relative all'esposizione dei lavoratori ai rischi derivanti dagli agenti fisici (campi elettromagnetici), del 26 giugno 2013.

## **2.15 Conformità agli standards**

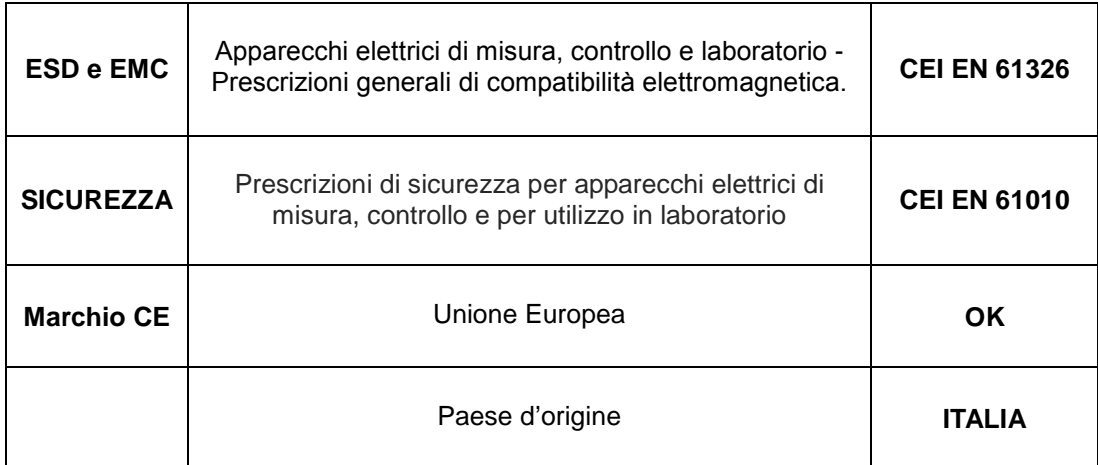

**Tab. 2.9 – conformità agli standard** 

## **3 CERTIFICAZIONE E GARANZIA**

## **3.1 Certificazione**

Microrad certifica che questo prodotto rispetta le caratteristiche dichiarate al momento della spedizione dalla fabbrica. Microrad certifica inoltre che ciascuna sonda per lo strumento NHT-3D è stata calibrata secondo le norme DIN EN ISO 9001:2008. Su richiesta è disponibile la certificazione SIT, riguardante l'intensità di campo magnetico ed elettrico e la densità di potenza elettromagnetica per alta frequenza e la certificazione OKD per l'intensità di induzione magnetica e campo elettrico per bassa frequenza.

## **3.2 Garanzia**

Questo strumento Microrad è garantito da difetti nei materiali e/o nella lavorazione per un periodo di 24 mesi. Durante il periodo di garanzia Microrad riparerà o sostituirà, a sua discrezione, i prodotti che risulteranno essere difettosi.

Per la manutenzione o riparazione, il prodotto dovrà essere rispedito a Microrad.

Microrad garantisce che software applicativo e firmware, progettati da Microrad per l'uso dello strumento, eseguiranno le istruzioni di programma quando correttamente installati sullo strumento.

## **3.3 Limitazione della Garanzia**

La garanzia precedente non sarà applicata a quei difetti risultanti da: uso improprio o inadeguata manutenzione da parte dell'Utente, software o interfacce fornite dall'Utente, modifiche non autorizzate o uso improprio, operazioni effettuate al di fuori delle specifiche del prodotto, o scarsa manutenzione o preparazione del sito.

# **4 DESCRIZIONE DELL'UNITA' BASE**

## **4.1 Legenda tastiera e componenti lato anteriore**

La tabella che segue fa riferimento alla figura 4.1 che mostra la tastiera e le parti essenziali visibili sul lato anteriore dell'unità base NHT-3D.

Si noti in particolare che i tasti hanno in genere una seconda funzione, indicata in giallo, oltre alla principale che è bianca; la seconda funzione può essere abilitata premendo in maniera preventiva il tasto centrale **SHIFT.** 

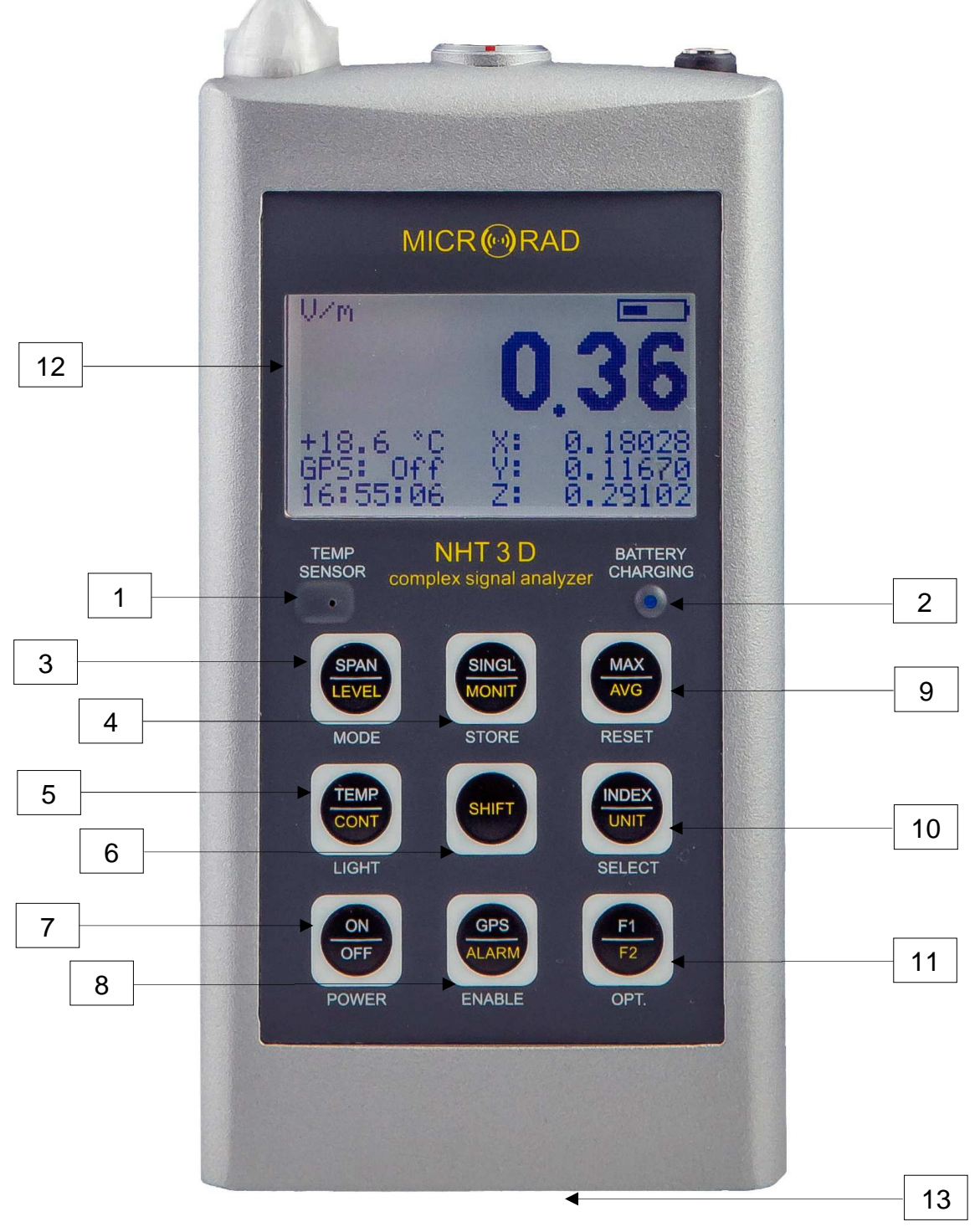

**Fig. 4.1 – Vista frontale dello strumento e della tastiera** 

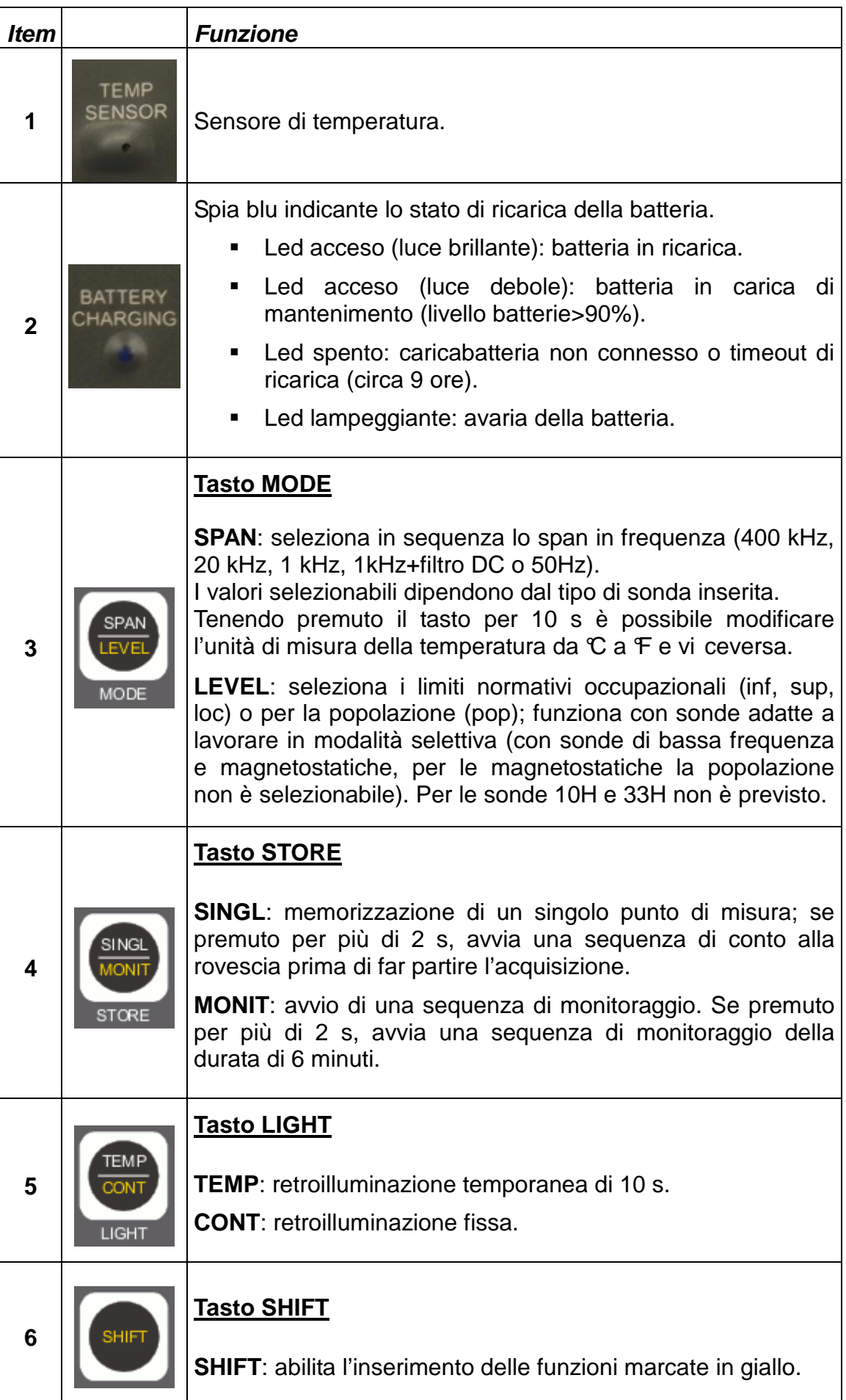

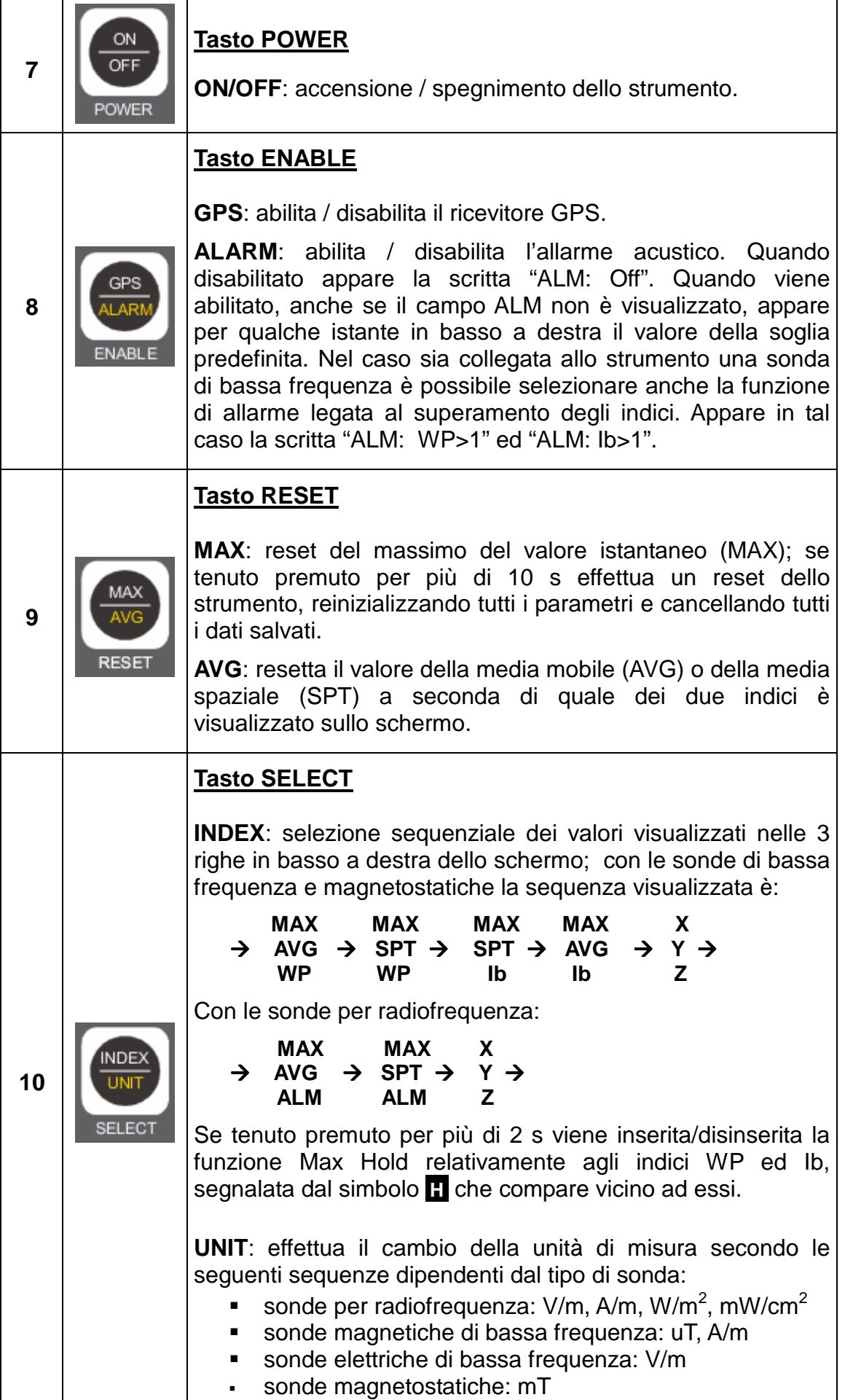

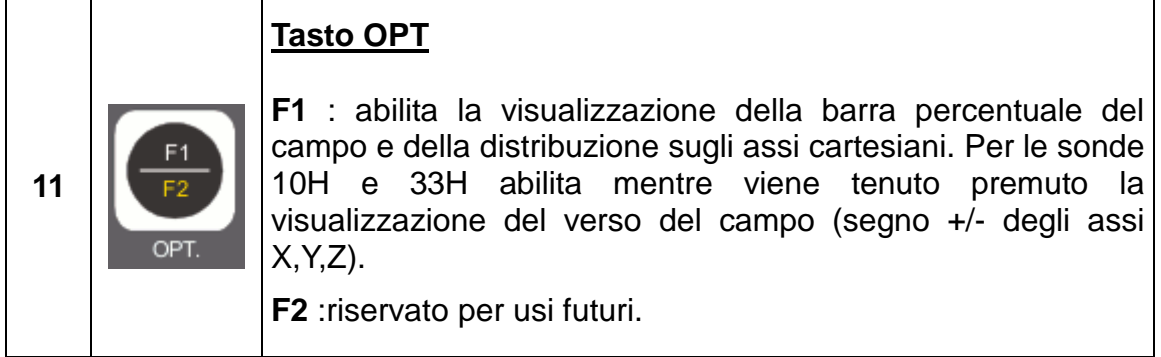

#### **Tab. 4.1 – Legenda della tastiera**

Sono inoltre indicati sul lato anteriore lo schermo retroilluminato (12) e il foro filettato da  $\frac{1}{4}$  di pollice per il fissaggio di tripodi, cavalletti, supporti (13).

## **4.2 Legenda connettori ed interfacce**

Le tabelle che seguono si riferiscono ai connettori ed alle interfacce disponibili sul retro e nella parte superiore dell'unità base.

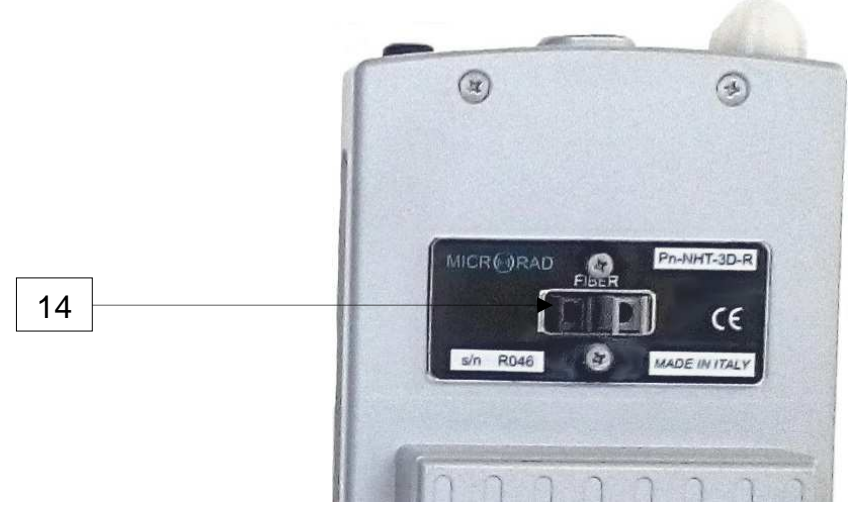

**Fig. 4.2 – Vista del lato posteriore dello strumento** 

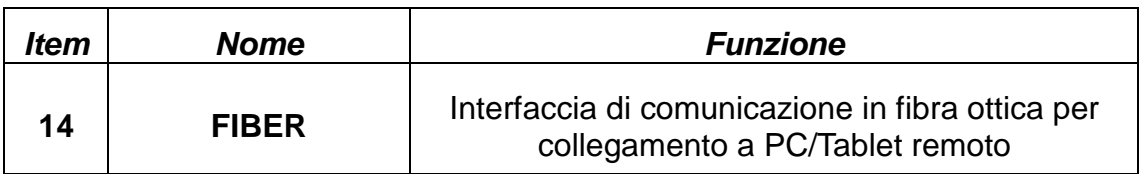

#### **Tab. 4.2 – Interfacce sul retro dello strumento**

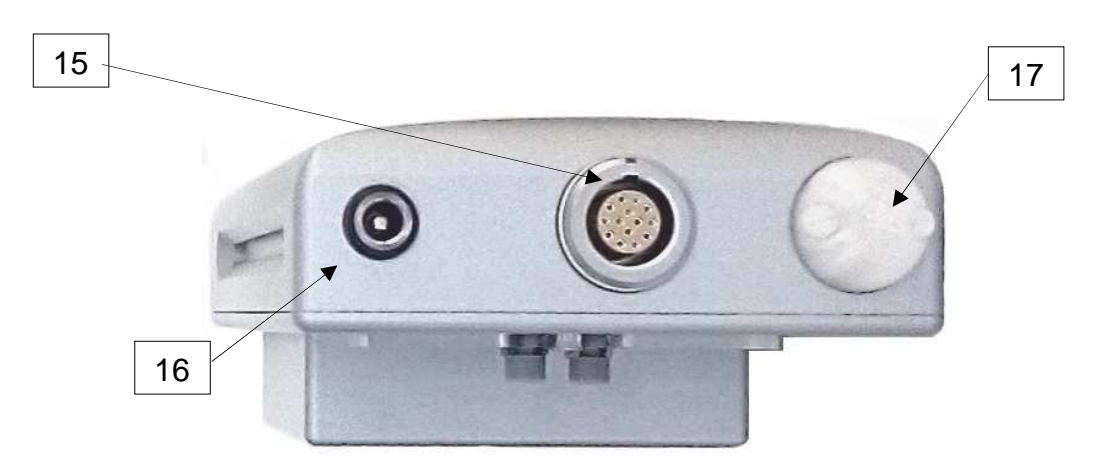

**Fig. 4.3 – Vista dall'alto dello strumento** 

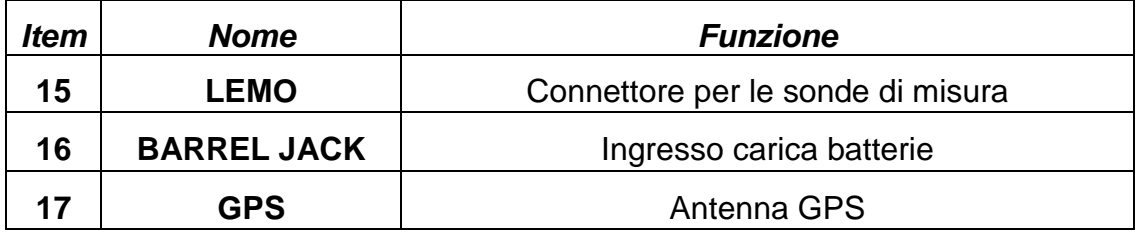

**Tab. 4.3 – Interfacce sul lato superiore dello strumento** 

# **5 PREPARAZIONE PER L'USO**

## **5.1 Disimballaggio**

Appena lo strumento arriva a destinazione, controllare gli imballi per verificare eventuali danni causati dal trasporto. Se viene rilevato qualche danno, informare immediatamente Microrad. Si raccomanda di conservare gli imballi originali per eventuali spedizioni future dovute, per esempio, a riparazioni, manutenzioni, regolazioni.

## **5.2 Immagazzinamento**

Dopo aver verificato il contenuto di tutti gli imballi e constatato l'assenza di danni, i materiali dovrebbero essere conservati nel loro imballo originale fino al momento dell'uso. Il luogo di immagazzinamento dovrebbe essere ben protetto e privo di umidità.

Se lo strumento dovesse essere conservato in magazzino per lungo tempo, è consigliabile inserire delle sostanze igroscopiche (come sali di gel di silicone) nei pacchi.

## **5.3 Collegamento delle sonde**

Le sonde sono dotate di un connettore LEMO di tipo "push/pull". Per collegare una sonda è sufficiente inserire la stessa nell'unità NHT-3D facendo coincidere i punti rossi presenti sul connettore maschio della sonda e sul connettore femmina dell'unità NHT-3D. Per disconnetterla agire sul collarino alla base della stessa facendolo scorrere dalla parte opposta dello strumento.

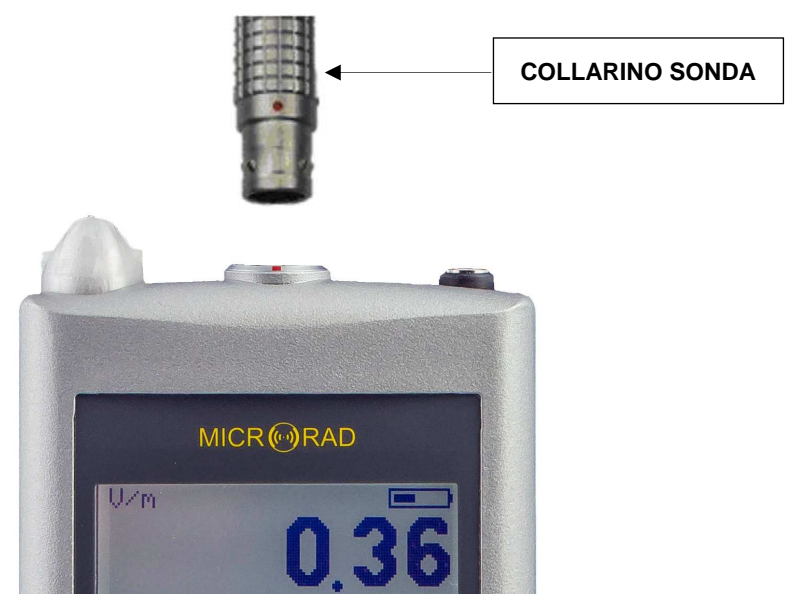

 **Fig. 5.1 – Collegamento delle sonde** 

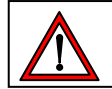

**ATTENZIONE, NON RUOTARE LA SONDA NEL TENTATIVO DI ESTRARLA ! AFFERRARE LA BASE DEL COLLARINO E TIRARE VERSO L'ALTO.** 

## **5.4 Alimentazione e autonomia**

NHT-3D è alimentato da un pacco batteria ricaricabile agli ioni di Litio.

Le batterie generalmente sono già precaricate, ma necessitano comunque di una ricarica completa prima del primo uso. La durata di una ricarica completa, molto vicina al 100%, è di circa 3 ore dopodichè il caricabatteria lavora in modalità di mantenimento, con una corrente di carica piccola.

Durante il ciclo di ricarica delle batterie lo strumento non può essere acceso e, nel caso in cui lo strumento sia già in funzione, l'affidabilità della misura effettuata non è garantita.

Accendendo lo strumento quando questo è in ricarica, viene visualizzata una indicazione del livello di carica, dopodichè entro pochi secondi l'NHT-3D autonomamente si rispegne e prosegue con la ricarica delle batterie.

Al fine di prolungare ulteriormente l'autonomia dello strumento, è possibile utilizzare una sorgente di carica esterna (power bank). Se questo viene collegato allo strumento già acceso ed in funzione, l'NHT-3D continua ad essere operativo. Le caratteristiche consigliate per un eventuale power bank sono:

 Tensione 5 Vdc Corrente  $> 2 A$ Capacità > 10 Ah

Comunque, quando lo strumento è utilizzato con una alimentazione esterna le specifiche tecniche della sonda non sono garantite. La misura effettuata non è pienamente affidabile, poiché tutte le misure andrebbero effettuate con lo strumento disconnesso da qualsiasi fonte di alimentazione.

Durante il ciclo di ricarica delle batterie si accende il led azzurro (figura 4.1 punto 2) con i seguenti significati:

- Led acceso (luce brillante): batterie in ricarica.
- Led acceso (luce debole): batterie in carica di mantenimento (livello di carica >90%).
- Led spento: caricabatteria non connesso o timeout di ricarica scaduto (circa 9 ore).
- Led lampeggiante: avaria della batteria.

L'autonomia delle batterie in dotazione è superiore alle 24 ore di funzionamento continuo (con la retro illuminazione dello schermo spenta e il GPS non attivo).

Durante il normale funzionamento, lo stato di carica della batteria è sempre visualizzato in alto a destra dello schermo (figura 6.6 punto 35), rappresentato con il simbolo di una batteria che progressivamente si va svuotando in maniera proporzionale alla percentuale di carica disponibile.

# **6 OPERAZIONI**

## **6.1 Messa in funzione dell'unità base**

Premere il tasto di accensione POWER ON (punto 7 di figura 4.1).

All'accensione lo strumento effettua un ciclo di auto test, attiva per tre volte il segnale acustico e contemporaneamente visualizza alcune informazioni dello strumento (dati di identificazione, configurazione dei parametri, memoria utilizzata).

La figura 6.1 mostra la prima schermata che si presenta all'accensione; essa riporta per qualche secondo le informazioni di identificazione dello strumento.

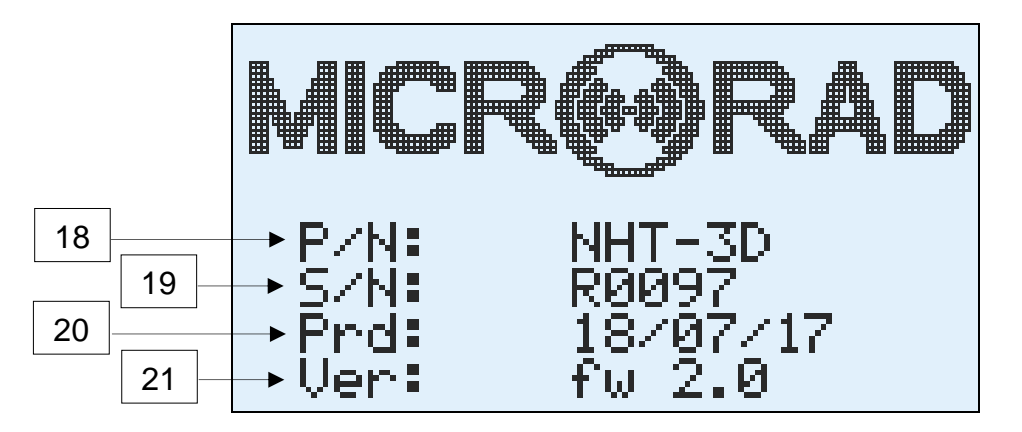

**Fig. 6.1 – Schermata all'accensione** 

- **18 P/N**: codice identificativo dello strumento.
- **19 S/N**: numero seriale dello strumento.
- **20 Prd**: data di produzione dello strumento.
- **21 Ver**: versione del firmware presente nello strumento.

La figura 6.2 mostra invece la seconda schermata che si presenta di seguito, dove sono riportati lo stato della memoria e l'impostazione di alcuni parametri.

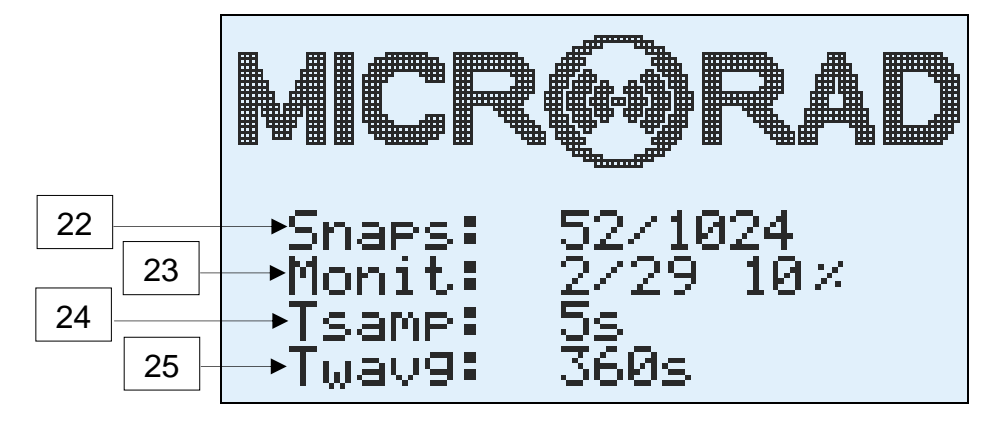

**Fig. 6.2 – Seconda schermata dopo l'accensione** 

- **22 Snaps**: numero di acquisizioni puntuali presenti in memoria.
- **23 Monit**: numero di sequenze di monitoraggio presenti in memoria ed indicazione del consumo complessivo della memoria.
- **24 Tsamp**: periodo di campionamento utilizzato durante i monitoraggi.
- **25 Twavg**: lunghezza temporale della finestra per la media mobile (AVG).

Successivamente, nel caso in cui una sonda è già interconnessa allo strumento, compare la schermata in figura 6.3 che ne riporta i dati principali.

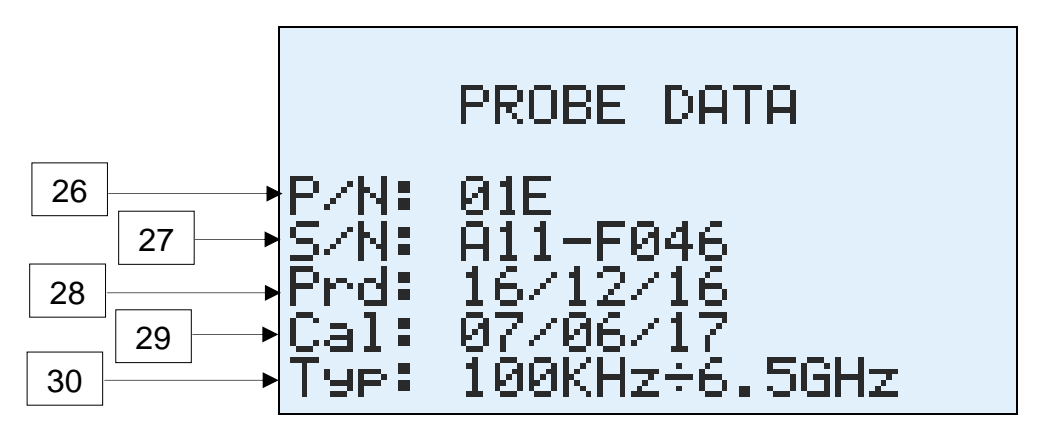

**Fig. 6.3 – Informazioni della sonda dopo il riconoscimento** 

- **26 P/N**: codice identificativo della sonda.
- **27 S/N**: numero seriale della sonda.
- **28 Prd**: data di produzione della sonda.
- **29 Cal**. Data di calibrazione della sonda.
- **30 Typ**. Intervallo di funzionamento in frequenza della sonda.

Le stesse informazioni sono visualizzate anche ogni qualvolta una sonda è inserita nello strumento; le informazioni sono mantenute per qualche secondo. L'inserimento di una sonda è anche segnalata da un doppio avviso acustico.

Quando viene connessa allo strumento una sonda, l'NHT-3D la riconosce automaticamente; appena riconosciuta, fa partire una sessione di test e calibrazione specifica per la tipologia di sonda appena identificata; durante questa fase la misura non è valida e infatti tutti i valori e gli indici presenti sullo schermo sono mantenuti a zero (figura 6.4); il valore istantaneo isotropico ISO (quello a caratteri grandi) appare inoltre ad intermittenza, e sempre con valor nullo.

La sessione di test e calibrazione si conclude quando il valore ISO termina di lampeggiare.

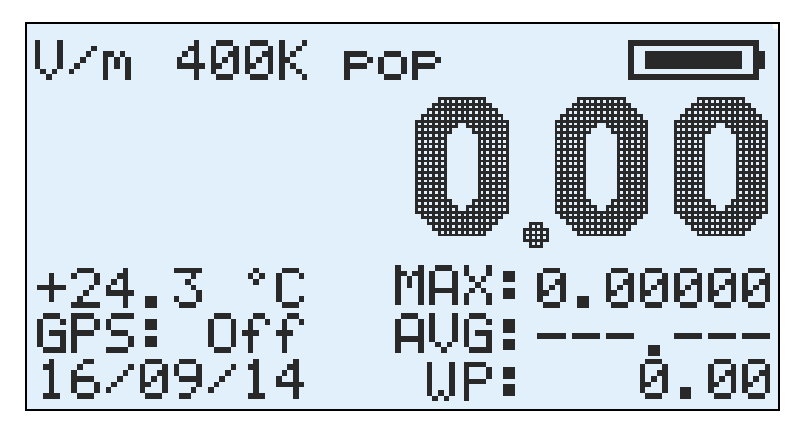

**Fig. 6.4 – Visualizzazione tipica durante la calibrazione** 

Nel caso in cui la sessione di calibrazione non viene completata con un esito positivo oppure se la sonda non è riconosciuta dallo strumento, appare per qualche secondo il messaggio "PROBE ERROR" accompagnato da una segnalazione acustica.

Se questo tipo di problema si verifica in maniera frequente o sistematica, allora è necessario spedire la sonda e/o lo strumento in riparazione presso la sede operativa della Microrad.

Se invece non è presente nessuna sonda connessa allo strumento, allora appare la schermata in figura 6.5 con la scritta "NO PROBE" intermittente e tutti gli indici ed indicatori relativi alla misura di campo elettromagnetico in uno stato indeterminato.

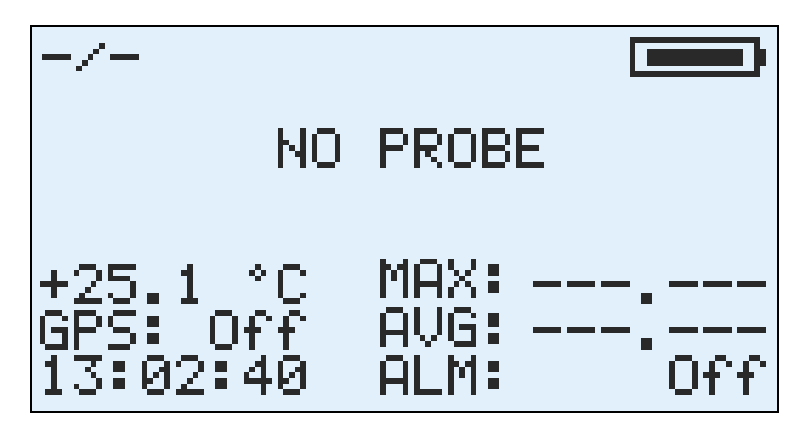

**Fig. 6.5 – Visualizzazione tipica nel caso di sonda non presente** 

La stessa schermata viene visualizzata anche appena una sonda viene disconnessa dallo strumento di misura.

## **6.2 Schermata principale di misura**

Terminate tutte le operazioni di accensione ed autotest dello strumento, e di riconoscimento e calibrazione della sonda, si accede alla schermata principale di misura, schermata riportata in figura 6.6, dove sono anche evidenziati tutti gli elementi che la compongono.

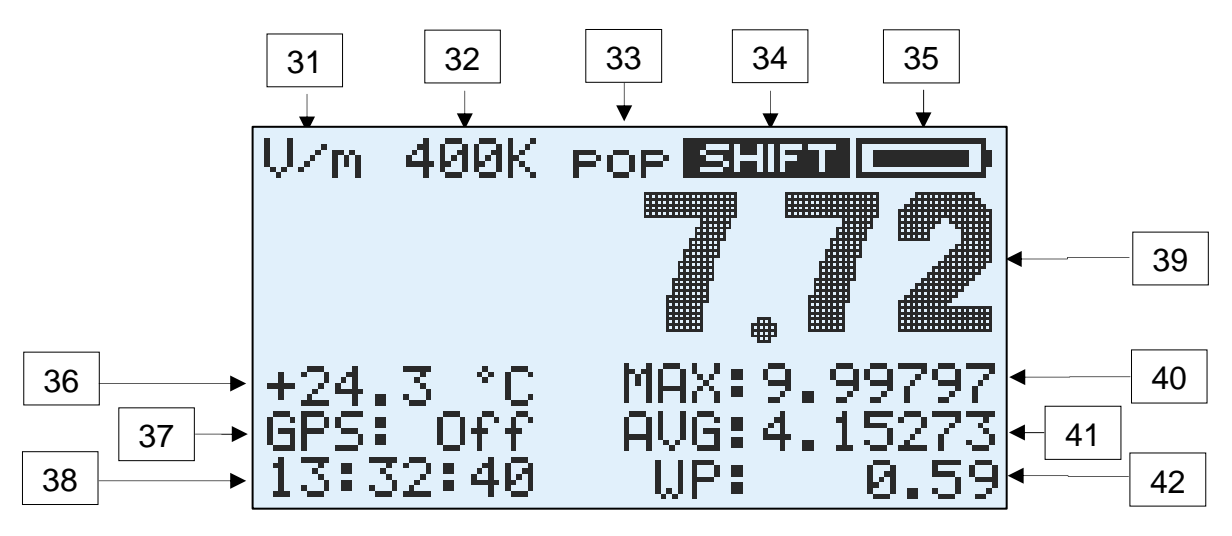

**Fig. 6.6 – Schermata principale di misura dello strumento** 

- **31** Unità di misura; a seconda della sonda utilizzata e della selezione fatta può assumere uno tra i seguenti valori: **V/m**, **A/m**, **W/m<sup>2</sup>** , **mW/cm<sup>2</sup>** , **uT**, **mT**. Vedere il punto 10 della tabella 4.1 per ulteriori dettagli.
- **32** Informazioni sullo span / filtro in frequenza attivo; a seconda della sonda utilizzata e della selezione fatta può assumere uno tra i seguenti valori: **400K**, **20K**, **1K**, **50 1K**, **50** , **DC** o rimanere anche non valorizzato nel caso di sonde radiofrequenza. Vedere il punto 3 di tabella 4.1 per ulteriori dettagli.
- **33** Limiti di esposizione attivi (solo in modalità selettiva): **pop** per i livelli relativi alla popolazione, **inf** per i livelli occupazionali inferiori, **sup** per quelli occupazionali superiori, e infine **loc** per quelli localizzati; la selezione avviene utilizzando il tasto LEVEL (figura 4.1 punto 3).
- **34** Indicatore dello stato di inserimento dello **SHIFT** e quindi della possibilità di attivare una funzione in giallo sulla tastiera; si attiva o disattiva attraverso il tasto SHIFT (figura 4.1 punto 6).
- **35** Livello di carica della batteria. L'autonomia residua è proporzionale al riempimento dell'icona della batteria. Quando la carica è in esaurimento, l'icona della batteria lampeggia ad intermittenza.
- **36** Temperatura misurata dal sensore integrato nella parte anteriore dello strumento. E' conveniente considerare attendibile questo valore quando

lo strumento viene utilizzato su un tripode e non a diretto contatto con la mano dell'operatore.

**37 –** Informazioni di localizzazione dal sensore GPS integrato; se il sensore GPS è spento viene riportata la scritta "GPS: Off"; attivando il sensore GPS appare la scritta "GPS: On" che inizia a lampeggiare; a questo punto, se lo strumento si trova all'aperto, entro massimo un paio di minuti, vengono visualizzate le coordinate geografiche di localizzazione. Si alternano nella visualizzazione le coordinate di longitudine e di latitudine nel formato definito nello standard NMEA:

## Latitudine / Longitudine = DDMM.FFC

dove DD indica 2 cifre per rappresentare i gradi (possono anche arrivare ad essere 3 per la longitudine), MM indica 2 cifre per i minuti (sessantesimi) di grado, FF indica 2 cifre per i centesimi di minuto, C è la direzione cardinale; per la latitudine, N indica il Nord ed S il Sud; per la longitudine E indica l'Est e W l'Ovest.

- **38** Data ed orario presentati in modo alternato.
- **39 –** Valore istantaneo isotropico del campo misurato (ISO). In presenza di campo di livello inferiore alla sensibilià della sonda collegata allo strumento viene visualizzato il valore 0.
- **40 –** Visualizzazione del valore MAX o del valore istantaneo dell'asse X in base alla selezione effettuata. Si rimanda al punto 10 della tabella 4.1 per ulteriori dettagli sulla selezione dei valori visualizzati.
- **41 –** Visualizzazione dei valori AVG, SPT o del valore istantaneo dell'asse Y in base alla selezione effettuata. Si rimanda al punto 10 della tabella 4.1 per ulteriori dettagli sulla selezione dei valori visualizzati.
- **42 –** Visualizzazione degli indici WP, Ib, del valore istantaneo dell'asse Z, o della soglia di allarme ALM in base alla selezione effettuata ed alla modalità di funzionamento (nella modalità selettiva sono tutti disponibili eccetto la soglia ALM che viene visualizzata solo temporaneamente alla pressione del tasto ALARM; nella modalità a larga banda, con sonde per radiofrequenza, gli indici WP e Ib non sono disponibili mentre la soglia ALM è visualizzabile in maniera stabile). Si rimanda al punto 10 della tabella 4.1 per ulteriori dettagli sulla selezione dei valori visualizzati.

La figura 6.7 mostra una schermata in cui si è stata effettuata la selezione di visualizzazione delle 3 componenti ortogonali del campo ISO.

Nel caso in cui sia collegata allo strumento una sonda 10H o 33H, tenendo premuto il tasto OPT F1 viene visualizzato anche il segno + o – (verso del campo) davanti al valore di ogni singolo asse.

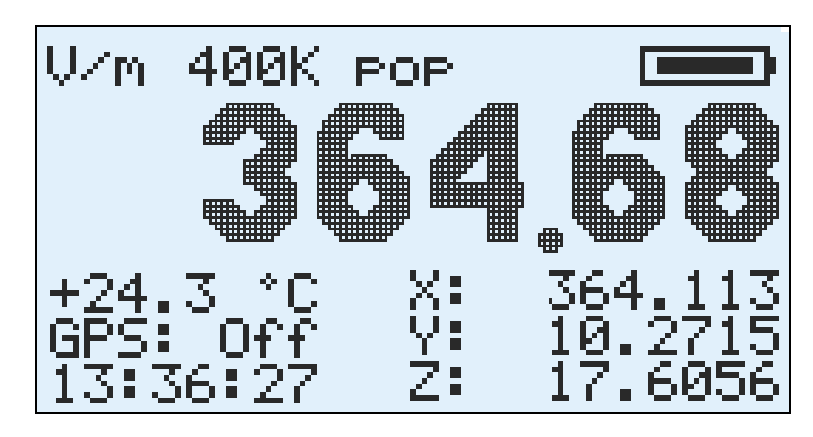

**Fig. 6.7 – Visualizzazione delle 3 componenti assiali del campo.** 

Premendo il tasto OPT F1 (tabella 4.1 punto 11) viene abilitata la visualizzazione della barra che indica la percentuale rispetto al valore di soglia fissato per l'allarme acustico (ALM) e della distribuzione del campo secondo glia assi X, Y e Z.

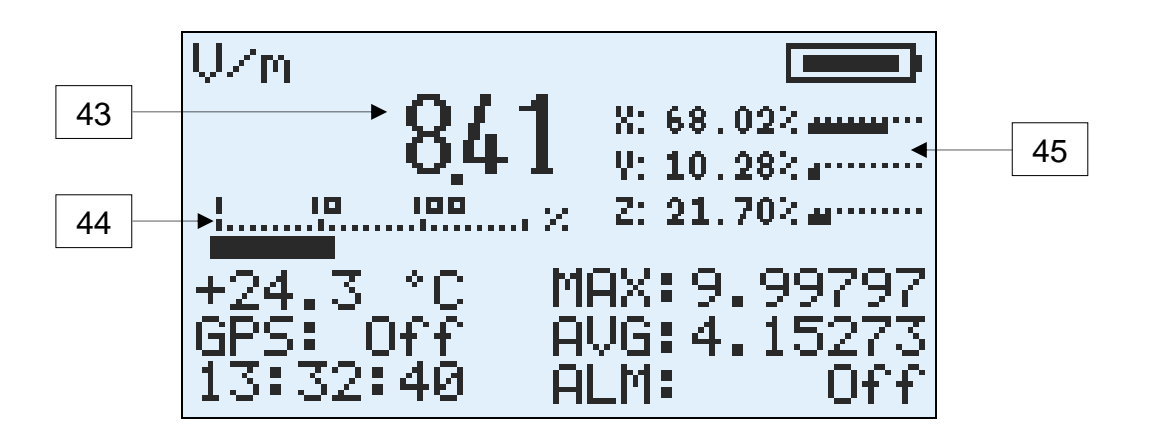

- **43 –** Valore istantaneo isotropico del campo misurato (ISO). In presenza di campo di livello inferiore alla sensibilità della sonda collegata allo strumento viene visualizzato il valore 0.
- **44 –** Barra grafica che rappresenta il valore percentuale del campo ISO misurato rispetto al valore fissato come soglia di allarme acustico ALM. Il riferimento per la percentuale riportato nella parte superiore della barra è su scala logaritmica: da 1 a 10 sono utilizzati step di 1 punto percentuale, da 10 a 100 step di 10 punti percentuali, oltre 100 step di 100 punti percentuali.
- **45 –** Barre grafiche che rappresentano i contributi percentuali dei singoli assi X, Y e Z al valore del campo ISO. Per ogni asse il valore è calcolato secondo il suo contributo quadratico, ad es.  $x^2$  / (ISO)<sup>2</sup> per l'asse x..

## **6.3 Memorizzazione delle misure**

Durante l'utilizzo dello strumento è possibile acquisire una o più misure in 2 diverse modalità:

- Memorizzazione puntuale della singola misura (acquisizione singola)
- Memorizzazione di una sequenza di campioni acquisiti continuamente nel tempo (monitoraggio).

Lo strumento dispone di due distinti spazi di memoria riservati alle due modalità di salvataggio dati sopra indicate.

#### **6.3.1 Acquisizione singola**

Ogni volta che si effettuano misure preliminari o si ritiene utile memorizzare i dati visualizzati sullo schermo, è sufficiente premere il tasto SINGLE (figura 4.1 punto 4).

Ad ogni singola pressione viene acquisito in memoria un insieme di valori che comprende:

- valore istantaneo isotropico del campo (ISO);
- valore massimo (MAX) e relativa data e orario;
- valore delle 3 componenti ortogonali del campo (X, Y, Z);
- valore media mobile r.m.s. (AVG) e lunghezza finestra temporale;
- valore media spaziale (SPT) e numero campioni considerati nel calcolo;
- data e orario;
- temperatura;
- valore dell'indice di ponderazione WP o Ib;
- dati della sonda utilizzata;
- coordinate e tempo assoluto del sensore GPS se attivo.

Si noti che per gli indici ponderati WP ed Ib solo quello visualizzato sullo schermo durante l'acquisizione viene salvato in memoria; se nessuno dei due indici è visualizzato (ad esempio nel caso di selezione delle 3 componenti ortogonali del campo) allora nessun indice viene salvato.

E' anche possibile far partire l'acquisizione dopo certo un ritardo: basta tenere premuto il tasto SINGLE per almeno 2 s prima di rilasciarlo e parte il conto alla rovescia. Questa funzionalità è utile per far permettere all'operatore di allontanarsi e di non perturbare il campo elettromagnetico prima che la cattura venga effettuata. Il ritardo è programmabile tramite l'applicativo Waves ed è lo stesso parametro che imposta il ritardo di avvio per il monitoraggio.

Durante l'acquisizione del dato il display mostra il messaggio come rappresentato in figura 6.8 con l'indicazione del numero di singole acquisizioni effettuate rispetto al totale pari a 1'024 acquisizioni singole.

33

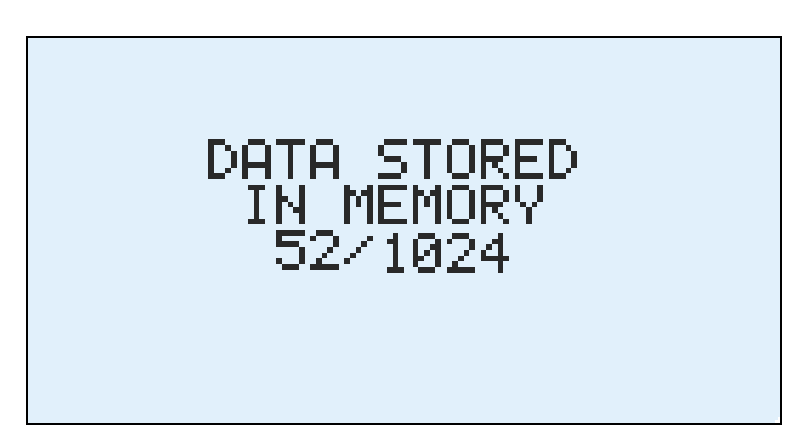

**Fig. 6.8 –Acquisizione singola** 

Una volta riempita la memoria apparirà il messaggio "MEMORY FULL" e non sarà più possibile fare acquisizioni finché la memoria non sarà cancellata, utilizzando l'applicativo Waves o con un reset di fabbrica.

#### **6.3.2 Monitoraggio**

Lo strumento è in grado di effettuare un'attività di monitoraggio continuo nel tempo: praticamente è come effettuare tante acquisizioni singole in sequenza, tutte intervallate dallo stesso periodo di tempo.

L'intervallo temporale tra la memorizzazione di un campione e il successivo (passo di campionamento) è per default di 5 secondi ma può essere riconfigurato dall'utente tramite l'applicativo Waves, da un minimo di 1 s ad un massimo di 30 s.

E' possibile memorizzare nello strumento fino a 29 diverse sequenze di acquisizione dati per i monitoraggi a lungo termine dei campi elettromagnetici.

Le sequenza di acquisizione possono contenere fino a 245'760 misure.

Ciascuna misura è composta dalle seguenti informazioni:

- valore istantaneo isotropico del campo (ISO);
- valore delle 3 componenti ortogonali del campo (X, Y, Z);
- valore media mobile r.m.s. (AVG) e lunghezza finestra temporale;
- data e orario;
- temperatura;
- valore dell'indice di ponderazione WP o Ib;
- dati della sonda utilizzata;
- coordinate e tempo assoluto del sensore GPS se attivo.

Anche in questo caso, come per le acquisizioni singole, solo l'indice ponderato WP o Ib selezionato e visualizzato prima dell'avvio del monitoraggio viene acquisito.

Inoltre le informazioni GPS sono solo quelle presenti al momento dell'avvio del monitoraggio, poiché si suppone che successivamente lo strumento rimanga nella stessa posizione ed il sensore GPS viene spento per aumentare l'autonomia. Anche la retroilluminazione viene spenta per lo stesso motivo.

Le informazioni della sonda sono anch'esse salvate una sola volta poiché non è possibile cambiare sonda durante il monitoraggio; infatti l'estrazione della sonda ne provocherebbe l'arresto immediato.

L'operatore può avviare la sequenza di monitoraggio semplicemente premendo il tasto MONIT (figura 4.1 punto 4) o da remoto tramite comando dall'applicativo Waves; lo strumento avvierà un conto alla rovescia di 15 secondi (valore di default riconfigurabile tramite applicativo Waves) prima dell'effettivo inizio delle acquisizioni per permettere all'utente di allontanarsi dallo strumento installato sul treppiede e quindi evitare una possibile perturbazione delle misure.

Durante il conto alla rovescia (figura 6.9) è già possibile vedere il numero di monitoraggio in corso, da 1 a 29.

Inoltre durante il conto alla rovescia è possibile abortire la sequenza semplicemente premendo un tasto qualsiasi.

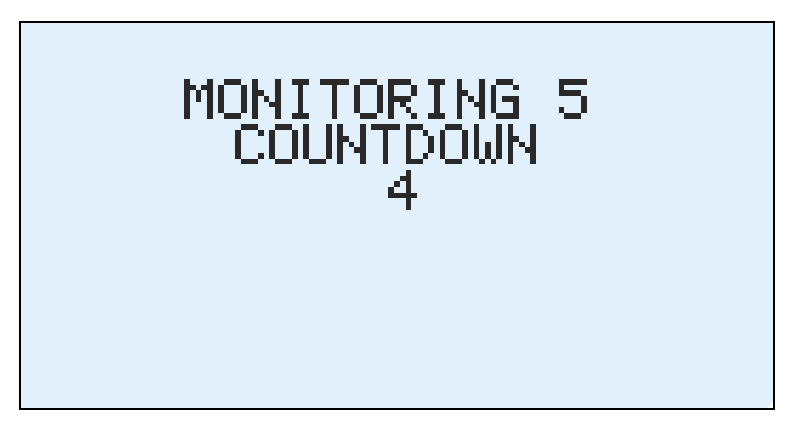

**Fig. 6.9– Conto alla rovescia** 

Di seguito la tipica schermata mostrata dallo strumento durante la fase di registrazione.

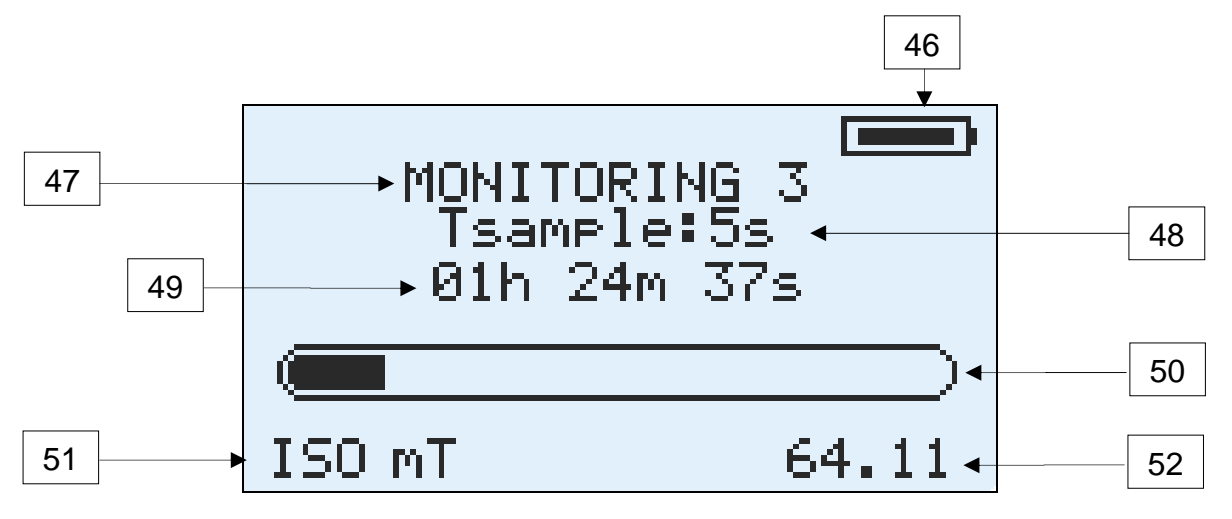

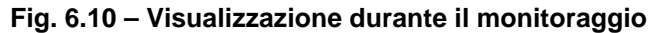

- **46** Autonomia delle batterie.
- **47** Numero del monitoraggio in corso da 1 a 29.
- **48** Passo di campionamento impostato per l'acquisizione.
- **49** Tempo trascorso dall'inizio del monitoraggio.
- **50** Barra grafica di riempimento memoria disponibile per i monitoraggi.
- **51** Unità di misura relative al valore ISO visualizzato.
- **52**  Valore istantaneo isotropico del campo misurato (ISO).

Il monitoraggio in corso può estendersi fino al riempimento dello spazio di memoria totale disponibile per i 29 monitoraggi (245'760 misure), segnalato dal messaggio "MEMORY FULL", oppure fino a che l'utente non desideri fermarlo premendo un qualsiasi tasto dello strumento.

Può essere avviato un monitoraggio della durata di 6 minuti mantenendo premuto il tasto MONIT per più di 2 secondi. All'avvio del monitoraggio viene visualizzata l'indicazione "6 min MONITORING". La sequenza così avviata si interrompe automaticamente dopo 6 minuti dal suo avvio.

La memoria dell' NHT-3D è in grado di contenere fino ad un massimo di 245'760 punti di acquisizione; raggiunto questo limite, oppure dopo aver effettuato 29 sequenze di monitoraggio, occorre scaricare i dati e cancellarli dallo strumento prima di poter proseguire con nuove acquisizioni. Tali limitazioni sono verificabili all'accensione dello strumento (par.6.1 punto 23).

Un altro modo di avviare e fermare il monitoraggio è quello di programmare data ed orario di avvio e durata della registrazione tramite l'applicativo Waves.

A tal fine è importante che l'orologio dello strumento sia ben sincronizzato, operazione sempre possibile attraverso l'applicativo Waves.

Quando una programmazione è stata impostata, appare il simbolo **\*** ad intermittenza a sinistra del valore istantaneo come mostrato in figura. Una volta raggiunta la data e l'ora di avvio, il simbolo scompare il monitoraggio parte automaticamente e per la durata prevista.

## **6.4 Trasferimento e visualizzazione delle misure**

Per visualizzare i dati di misura memorizzati all'interno della unità NHT-3D nelle modalità descritte ai punti 6.3.1 e 6.3.2 occorre trasferire gli stessi ad un PC/Tablet tramite collegamento in fibra ottica e adattatore USB e mediante l'utilizzo dell'applicativo Waves.

## **6.5 Livelli di allerta**

Lo strumento è in grado di segnalare acusticamente il superamento di una soglia di campo preconfigurata tramite l'applicativo Waves o il superamento dell'indice (WP o Ib) maggiore di 1; tale funzionalità è attivabile usando il tasto **ALARM**.

Oltre a questa funzione abilitabile dall'utente, in ogni caso lo strumento segnala con una la lettera **E** vicino al campo ISO (figura 6.10) accompagnata da un segnale acustico il superamento del 95% del valore di campo massimo misurabile con la sonda utilizzata. La lettera **E** compare sia vicino al valore isotropico, che vicino all'asse che ha superato tale soglia, sempre che la visualizzazione delle singole componenti sia stata selezionata.

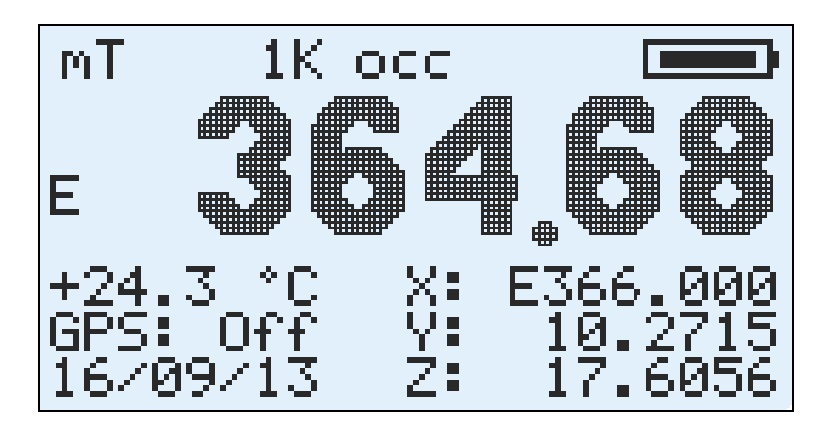

**Fig. 6.11 – Segnalazione di avvicinamento alla portata di misura** 

Infine quando il campo eccede la portata della sonda utilizzata, compare sullo schermo l'indicazione **OVER-RANGE** (figura 6.10) al posto del valore isotropico, indicazione anche essa accompagnata da una segnalazione acustica.

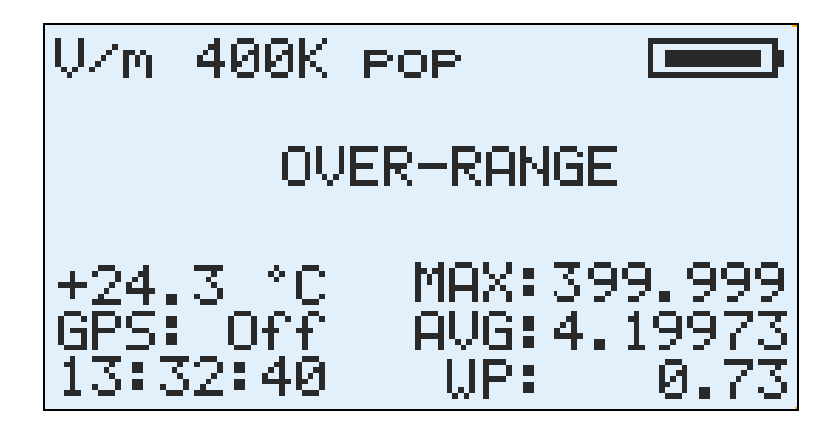

**Fig. 6.12 – Segnalazione di superamento della portata di misura** 

## **6.6 Factory reset**

Per effettuare un reset generale dell'unità NHT-3D, tenere premuto il tasto **[RESET]** per 10 secondi, il sistema riparte effettuando un reset generale.

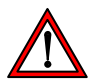

**Questa procedura cancellerà tutti i dati di misura già memorizzati e configurerà i parametri dell'unità come da default di fabbrica.** 

# **7 APPLICATIVO WAVES**

## **7.1 Introduzione**

Waves è l'applicativo software per PC che consente all'utente di interagire con l'unità NHT-3D. Lanciando l'applicativo Waves con lo strumento NHT-3D acceso e collegato al PC, l'acquisizione tempo reale del segnale è già attiva, in modalità continua.

L'applicativo visualizza una finestra grafica che a seconda del tipo di sonda in uso si configura con le seguenti caratteristiche:

- con le sonde operanti in modalità selettiva, ovvero le sonde di bassa frequenza e magnetostatiche, visualizza i campioni acquisiti nel dominio del tempo nella finestra superiore, e contemporaneamente riporta il contenuto spettrale del segnale nel dominio della frequenza, rappresentato nella finestra inferiore. I modelli di sonda per cui è prevista la rappresentazione nel dominio del tempo e della frequenza sono: 11E, 10B, 20B, 30B, 20H, 30H, 33E e 33B (le ultime due contenute nella sonda combinata 33P).
- con le sonde operanti in modalità larga banda, ovvero le sonde a radiofrequenza per le quali le informazioni in frequenza non sono discriminate, visualizza la sola finestra temporale. I modelli di sonda per cui è prevista la sola rappresentazione nel dominio del tempo sono: 01E, 02E, 03E, 04E e 02H.
- con le sonde statiche 10H e 33H, contenuta nella sonda combinata 33P, per la misura di campi magnetici statici, la visualizzazione dei diagrammi nel tempo e frequenza non è prevista. I valori del campo sono visualizzabili sul display dello strumento.

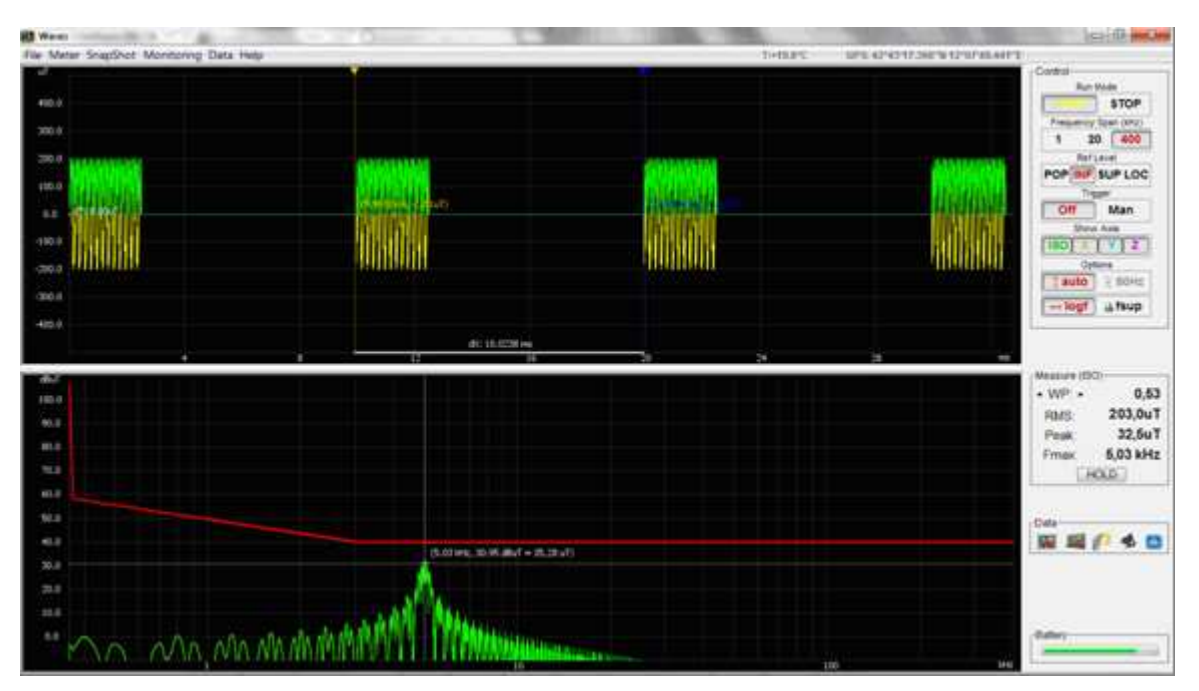

Fig. 7.1 – Applicativo Waves

Sul lato destro sono presenti i controlli dell'acquisizione, i valori e gli indici relativi alla misura e lo stato della batteria dello strumento. Sulla barra in alto si trovano ulteriori menu di configurazione, nonché l'indicazione della temperatura e della posizione GPS rilevata dallo strumento. La visualizzazione è continuamente aggiornata.

L'acquisizione tempo reale lavora in due modalità differenti a seconda dello span selezionato: nello span 1K lo strumento acquisisce e trasferisce all'applicativo tutti i campioni senza soluzione di continuità; invece, con lo span 20K o 400K, lo strumento trasferisce finestre dati costituite da 65'536 campioni; i dati campionati dallo strumento durante il trasferimento di una finestra su fibra ottica, che dura circa 0,6 secondi, sono persi.

## **7.2 Installazione dell'applicativo**

L'applicativo Waves è compatibile con sistemi operativi Windows XP, Vista, 7, 8 e 10, sia 32 che 64 bit. Il file eseguibile di autoinstallazione è disponibile sul sito Microrad (www.microrad.it) nella pagina di download del software.

Insieme all'applicativo anche il driver dell'adattatore Ottico/USB viene installato, consentendo così il riconoscimento automatico dell'adattatore ogni qual volta sarà collegato al PC.

## **7.3 Descrizione delle funzioni della barra di menù**

## Menu **File**

**Open Waveform** – Apertura di una forma d'onda salvata in precedenza su una unità di massa del PC. Viene ricaricato il diagramma nel tempo, quello in frequenza, la posizione dei marker, lo stato dei controlli, i valori degli indici, la temperatura e le informazioni del sensore GPS. E' possibile effettuare operazioni di pan e zoom, spostare i marker, esportare i dati su immagine o in formato tabulare.

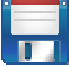

**Save Waveform** – Salvataggio di una forma d'onda presente sullo schermo su una unità di massa del PC. Viene salvato il diagramma nel tempo, quello in frequenza, la posizione dei marker, lo stato dei controlli, i valori degli indici, la temperatura e le informazioni del sensore GPS. In questo modo è possibile ricaricare ed analizzare i dati in un momento successivo, senza bisogno di essere collegati allo strumento.

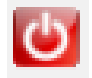

**Exit** – Uscita dall'applicativo

Menu **Meter** 

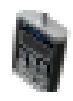

**Meter Info** – Permette di accedere alle informazioni (Part Number, Serial Number, data di produzione, versione del firmware) relative allo strumento NHT-3D collegato al PC e a quelle della sonda (Part Number, Serial Number, data di produzione, data di calibrazione, tipologia e banda) su di esso eventualmente inserita.

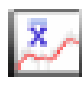

**Set Avg Window** – Configurazione della lunghezza della finestra utilizzata dallo strumento NHT-3D per il calcolo della media mobile r.m.s (AVG).

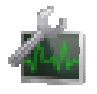

**Set Monitoring** – Impostazione dei parametri di monitoraggio: passo di campionamento, ritardo iniziale alla partenza, programmazione per lo start e lo stop temporizzati.

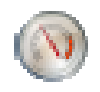

**Set Alarm Thresholds** – Consente di settare le soglie utilizzate dallo strumento NHT-3D per attivare l'avviso acustico di allerta. E' possibile impostare una soglia per le sonde per radiofrequenza, una per le sonde magnetiche per bassa frequenza, ed una per quelle elettriche di bassa frequenza.

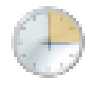

**Sync Clock** – Sincronizza le informazioni di data ed orario dello strumento NHT-3D con quelle presenti sul PC.

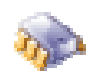

**Firmware Update** – Aggiornamento del firmware dello strumento.

## Menu **Snapshot**

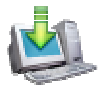

**Download Snapshots** – Trasferisce le acquisizioni singole effettuate con lo strumento NHT-3D al PC in modo da renderle disponibili per successive analisi; in particolare è possibile salvare le acquisizioni su unità di massa del PC, ed aprire il pannello di visualizzazione delle acquisizioni singole.

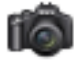

**Take Snapshot** – Comando remoto di acquisizione singola inviato allo lo strumento NHT-3D. Equivale a premere il tasto SINGLE sullo strumento. Consente di resettare il valore del campo MAX.

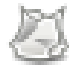

j

**Clear Snapshots** – Elimina tutti i dati relativi alle acquisizioni singole presenti nello strumento (fino a 1'024).

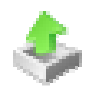

**Load Snapshots** – Caricamento da file delle acquisizioni singole precedentemente salvate ed apertura del pannello di visualizzazione delle acquisizioni singole.

#### Menu **Monitoring**

 $\overline{a}$ 

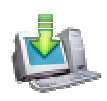

**Download Monitorings** – Trasferisce tutti i dati relativi alle sequenze di monitoraggio effettuate con lo strumento NHT-3D al PC in modo da renderle disponibili per successive analisi; in particolare è possibile salvare le acquisizioni su unità di massa del PC, ed aprire il pannello di visualizzazione dei monitoraggi.

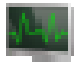

**Start/Stop Monitoring** – Comando remoto di monitoraggio inviato allo lo strumento NHT-3D. Equivale a premere il tasto MONIT sullo strumento.

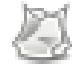

**Clear Monitorings** – Elimina tutti i dati relativi ai monitoraggi presenti nello strumento (fino a 10 sequenza di monitoraggio).

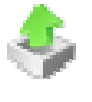

**Load Monitorings** – Caricamento da file dei dati di monitoraggio precedentemente salvati ed apertura del pannello di visualizzazione dei monitoraggi.

## Menu **Data**

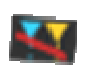

**Clear Markers** – Effettua il reset dei marker che erano stati precedentemente selezionati, consentendo il successivo utilizzo di nuovi marker.

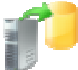

**Export Tabular** – Effettua l'esportazione in formato tabulare (Excel compatibile) dei dati di acquisizione contenuti nella schermata visualizzata dall'applicativo (diagrammi tempo e frequenza, data, ora, GPS, temperatura, stato dei controlli, valore degli indici, informazioni dello strumento e della sonda utilizzata).

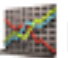

**Export Image** – Effettua l'esportazione in formato immagine, bitmap o jpeg a scelta, dei dati di acquisizione presenti sullo schermo. Vengono esportate tre immagini: una relativa al diagramma temporale, una relativa a quello in frequenza ed una immagine complessiva contenente tutta l'interfaccia utente di Waves, e quindi, in particolare, il valore degli indici, la temperatura, il GPS, lo stato dei controlli.

**Print** – Effettua la stampa dei dati di acquisizione presenti sullo schermo. Vengono stampate tre immagini: una relativa al diagramma temporale, una relativa a quello in frequenza ed una immagine complessiva contenente tutta l'interfaccia utente di Waves, e quindi, in particolare, il valore degli indici, la temperatura, il GPS, lo stato dei controlli.

**Change Units** – Modifica le unità di misura con cui sono rappresentati i valori di campo all'interno dell'applicativo Waves. Si noti che l'unità di misura selezionata nell'applicativo non è sincronizzata a quella dello strumento NHT-3D, ossia è possibile ad esempio utilizzare contemporaneamente unità differenti su strumento e su applicativo. Le unità selezionabili dipendono dalla sonda utilizzata e seguono gli stessi criteri delle unità selezionabili per lo strumento.

#### Menu **Help**

♦

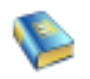

**Content** – Collegamento al manuale d'uso via Internet

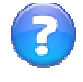

**About** – Informazioni sulla versione del software

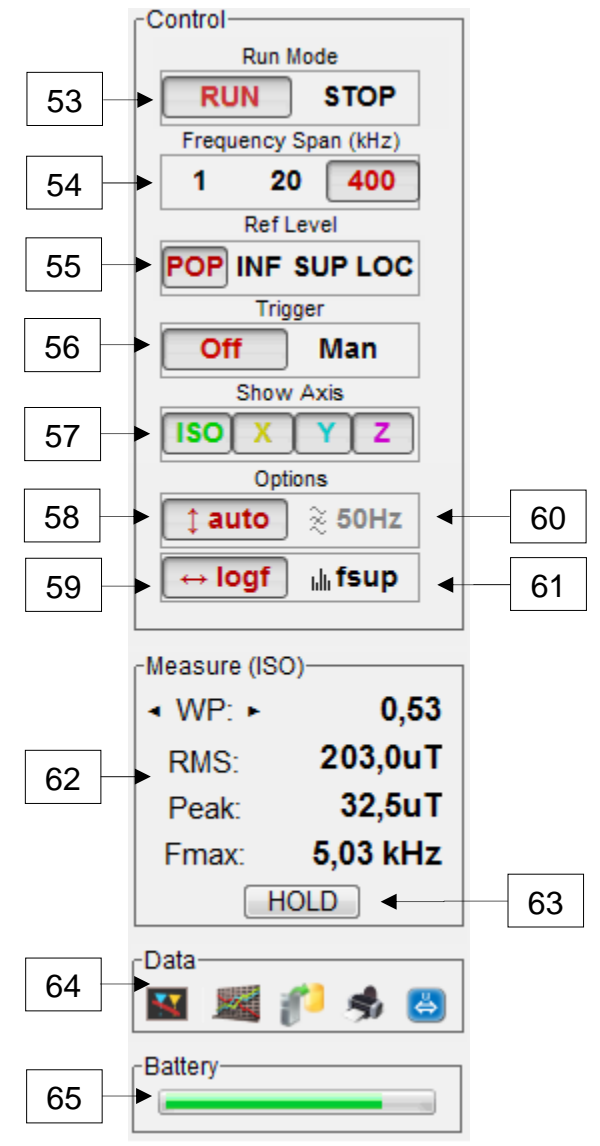

## **7.4 Descrizione dei controlli nel pannello laterale**

**Fig. 7.2 – Controlli e menù laterali** 

- **53** Avvia e ferma il trasferimento delle acquisizioni tempo reale dello strumento NHT-3D; in particolare, premendo il tasto STOP, si congela la schermata all'ultima acquisizione effettuata.
- **54** Selezione dello span in frequenza, possibile solo con sonde che consentono allo strumento di lavorare in modalità selettiva (sonde statiche e di bassa frequenza; le sonde per radiofrequenza lavorano tipicamente con le caratteristiche dello span 20K ma l'informazione nel dominio della frequenza non è presente). Nella tabella 7.1 sono riportate alcune caratteristiche della acquisizione in base alla selezione di span.

| Span       | Lunghezza<br>finestra (ms) | <b>Risoluzione</b><br>tempo (us) | <b>Risoluzione</b><br>frequenza (Hz) | <b>Modalità</b><br>acquisizione |  |  |
|------------|----------------------------|----------------------------------|--------------------------------------|---------------------------------|--|--|
| 400K       | 32,768                     | $0.5$ us                         | 30,52 Hz                             | continua                        |  |  |
| <b>20K</b> | 655,36                     | 10 <sub>us</sub>                 | $1,53$ Hz                            | finestra                        |  |  |
| <b>1K</b>  | 13'107,2                   | 200 us                           | $0,076$ Hz                           | finestra                        |  |  |

**Tab. 7.1 – Caratteristiche di acquisizione in base allo span** 

- **55** Selezione della maschera dei livelli di riferimento, secondo i limiti di esposizione occupazionali (inferiori, superiori o localizzati) e quelli per la popolazione. La maschera viene visualizzata graficamente nel diagramma del dominio della frequenza. Questo controllo è attivo solo nella modalità selettiva in frequenza.
- **56** Abilitazione trigger (solo span 20K, 400K o sonde radiofrequenza); il trigger è molto utile per catturare segnali impulsivi o comunque segnali superiori ad una determinata intensità (ISO) ma non stazionari; una linea orizzontale verde appare all'interno del diagramma temporale, ad indicare il livello che il segnale isotropico del campo deve oltrepassare per far scattare l'acquisizione, altrimenti cristallizzata all'ultima effettuata; la posizione verticale del trigger può essere modificata trascinando con il mouse la linea verde, con il tasto sinistro premuto. La posizione orizzontale nel tempo del trigger è invece fissa, a metà della finestra di acquisizione (quindi se ad esempio si cattura un impulso, lo si ritroverà sempre al centro della finestra); in alto a destra compare anche il "Trigger Time", ovvero il tempo intercorso tra una acquisizione e la successiva. Per lo span 1K il trigger non è disponibile poiché in questa modalità tutto il segnale è continuamente trasferito e visibile, senza perdite.
- **57** Controllo di attivazione/disattivazione della visualizzazione dei singoli assi e del valore isotropico.
- **58** Autoscala verticale: quando questa funzione è attiva, la scala verticale del diagramma nel dominio del tempo viene adattata automaticamente al valore di picco del segnale all'interno della finestra acquisita.
- **59** Selezione tra scala orizzontale lineare o logaritmica relativamente alla rappresentazione del segnale nel dominio della frequenza.
- **60** Abilitazione/disabilitazione del filtro elimina banda 50Hz con le sonde a bassa frequenza, del filtro antidisturbo con quelle per radiofrequenza, e del filtro della componente continua con le magnetostatiche.
- **61** Abilitazione della soppressione delle componenti spettrali ai fini della visualizzazione nell'applicativo del diagramma nel dominio della frequenza: è possibile scegliere di sopprimere le componenti spettrali inferiori al 10% rispetto al valore della maschera selezionata, oppure quelle di valore inferiore al 3% della componente massima. Questa funzione è disponibile solo se si opera in modalità selettiva, ed andando a modificare il diagramma

spettrale impatta anche sul calcolo eseguito dall'applicativo degli indici II98, IRSS, Irms, Fmax; gli indici WP ed Ib restano invece imperturbati poiché sono elaborati dallo strumento NHT-3D e trasferiti all'applicativo senza variazioni.

- **62** Valori e indici misurati, relativi alla finestra di segnale isotropico acquisita e visualizzata nei grafici del dominio del tempo e della frequenza. Il primo è un indice selezionabile tra WP, II98, Ib, IRSS, Irms. Gli altri valori, ovvero RMS, Peak, Fmax sono sempre visibili. Se si sta utilizzando una sonda per radiofrequenza (modalità larga banda) solo i valori RMS e Peak sono visibili. Per una descrizione degli indici si rimanda al paragrafo 1.6.
- **63** Funzione MaxHold: se attivata, ciascuno degli indici WP, II98, Ib, IRSS, Irms, RMS, Peak, Fmax visualizzati nel riquadro "Measure (ISO)" viene aggiornato solo quando si presenta un valore più elevato di quello attualmente visualizzato. In particolare per la frequenza Fmax si deve presentare una componente spettrale con valore più elevato di quella che aveva definito il valore attuale.
- **64** All'interno di questa Toolbar sono riportate le stesse funzioni contenute nel menù Data e già descritti al paragrafo precedente.
- **65** Barra proporzionale alla autonomia delle batterie dello strumento.

## **7.5 Operazioni sui diagrammi grafici**

#### **7.5.1 Ingrandimenti e traslazioni dei diagrammi**

Con il mouse, tenendo premuto il tasto sinistro, è possibile selezionare una porzione rettangolare all'interno dei diagrammi nel dominio tempo o della frequenza; al rilascio del tasto sinistro, l'area selezionata viene ingrandita fino ad occupare tutta la finestra di visualizzazione disponibile.

Una volta effettuato l'ingrandimento, trascinando il mouse con il tasto sinistro premuto viene effettuata la traslazione del diagramma.

Premendo con un clic il tasto destro, si ritorna alla visualizzazione originaria, senza ingrandimenti.

## **7.5.2 Puntatore grafico**

Quando il mouse viene mosso o posizionato sopra al diagramma nel dominio del tempo o a quello della frequenza, il puntatore è costituito da due linee ortogonali tratteggiate bianche. Le coordinate (valore del campo e tempo o valore del campo e frequenza) del punto all'incrocio delle 2 righe viene visualizzato. Quando si fa una esportazione di immagine, se magari si vuole lasciare il puntatore all'interno dei diagrammi per evidenziare un valore, basta utilizzare il comando da tastiera CTRL + I .

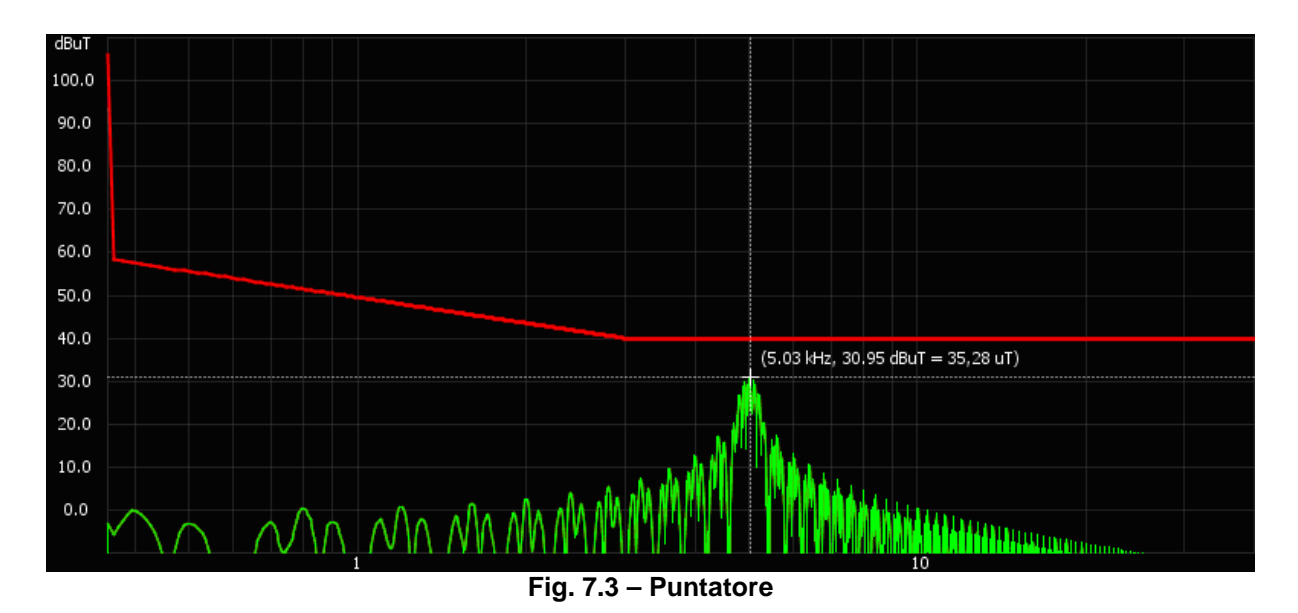

#### **7.5.3 Marcatori grafici**

Ciascun diagramma, sia nel dominio del tempo che in frequenza, è dotato di 2 marcatori (visualizzati come 2 piccoli triangoli capovolti, uno giallo e l'altro blu, nell'angolo in alto a sinistra dei diagrammi) che possono essere piazzati sopra a punti di interesse.

Per piazzare un marcatore occorre posizionare il mouse sopra al relativo triangolo e trascinarlo con il tasto sinistro premuto. Lo spostamento orizzontale è libero, mentre quello verticale, a differenza del puntatore, segue automaticamente il valore del campo.

Una volta posizionato un marcatore, viene indicato il valore del campo e del tempo (o frequenza) con i colori del marcatore stesso. Se si piazzano entrambi, vengono anche visualizzate le differenze relative, sia in termini di ampiezza sull'asse verticale che temporali (o di frequenza) su quello orizzontale.

Il valore del campo indicato dal marcatore è relativo al primo degli assi che si trova nello stato attivo nella finestra dei controlli visualizzazione, secondo l'ordine di priorità ISO, X, Y, Z. Ad esempio se è attiva la visualizzazione degli assi X e Z, il marcatore farà riferimento ai valori dell'asse X.

Il tasto Clear Markers (punto 61) consente di riportarli nella posizione iniziale.

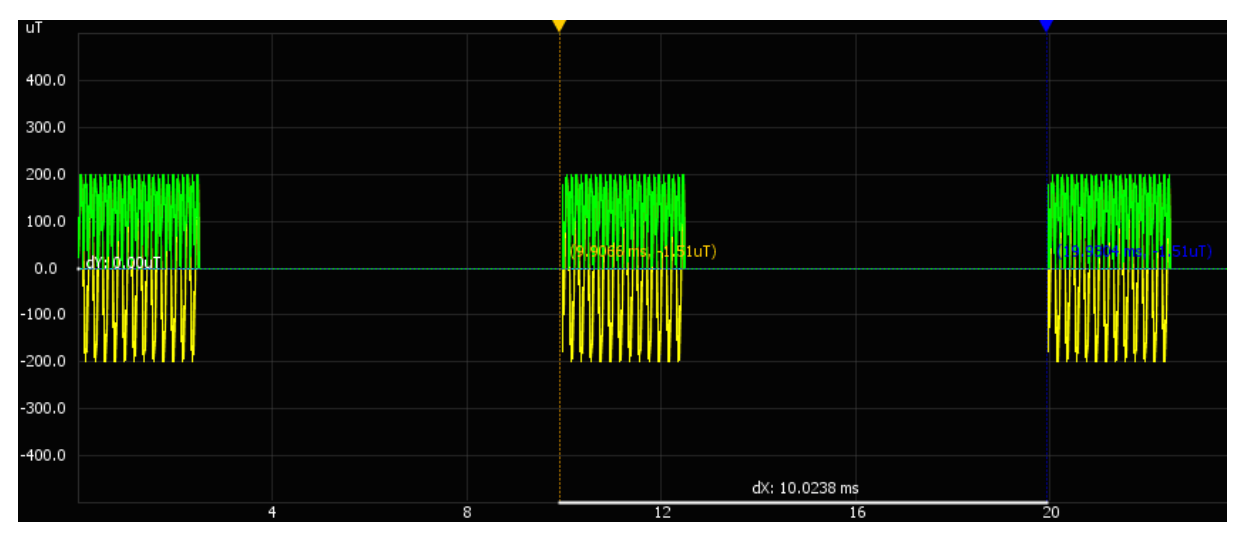

**Fig. 7.4 – Marcatori** 

## **7.6 Pannello di visualizzazione delle acquisizioni singole**

Si accede al pannello di visualizzazione delle acquisizioni singole ogni qual volta viene effettuato lo scaricamento dei dati presenti nello strumento (menù Snapshot  $\rightarrow$  Download Snapshots) oppure quando essi vengono richiamati da file (menù Snapshot  $\rightarrow$  Load Snapshots).

Per ogni misura catturata in singola acquisizione, corrispondente ad una riga della tabella, sono visualizzati i seguenti dati:

| Snapshots                    |                                                           |   |  |   |     |     |                                                                                             |                  |                                   |                       |                  |                |            |                    |            |
|------------------------------|-----------------------------------------------------------|---|--|---|-----|-----|---------------------------------------------------------------------------------------------|------------------|-----------------------------------|-----------------------|------------------|----------------|------------|--------------------|------------|
| Load Save Export & Print Ext |                                                           |   |  |   |     |     |                                                                                             |                  |                                   |                       |                  |                |            |                    |            |
|                              | Nr Time                                                   | X |  | Z | Iso | Max | Avg                                                                                         | Spt              | Index                             | Span                  | Level            | $T(°F)$ Filter |            |                    | Pr Gps     |
|                              |                                                           |   |  |   |     |     | 05/06/15, 14:12:31 93.2  90.4  48.0  138 uT 171 uT @12:5 76.8 uT @Tavg=300s                 |                  | 138 uT n1   WP(hold)=1.53   20kHz |                       | Occ              | 73.2           | <b>Off</b> | 10B Uni            |            |
| $\overline{2}$               |                                                           |   |  |   |     |     | 05/06/15, 14:14:01 43.6  74.5  22.5  89.2 uT 171 uT @12:5 19.4 uT @Tavg=300s                | 116 uT n2        | $WP = 1.96$                       | 20kHz                 | Occ              | 74.0           | <b>Off</b> |                    | 10B Lock   |
| 3                            | 05/06/15, 14:15:31 72.5  78.9  40.1  114 uT 171 uT @12:5  |   |  |   |     |     | 62.6 uT @Tavg=300s                                                                          |                  | 116 uT n3   WP(hold)=1.61         | 20kHz                 | Occ              | 74.0           | Off        | $10B$ Lock         |            |
| $\overline{4}$               | 05/06/15, 14:17:00 84.3  13.2  62.4  106 uT 171 uT @12:5  |   |  |   |     |     | 51.7 uT @Tavg=300s                                                                          | 113 uT n4        | $WP = 1.96$                       | 20kHz                 | Occ              | 73.9           | Off        |                    | 10B Lock   |
| 5                            | 05/06/15, 14:18:30 58.3  81.6  55.2  114 mT 171 mT @12:   |   |  |   |     |     | n/a                                                                                         | $114$ mT $n1$    | $WP=0.7$                          | 1kHz                  | Occ              | 73.6           | DC         |                    | 20H Lock   |
| 6                            |                                                           |   |  |   |     |     | 10/06/15, 13:43:31   1.97  54.0  56.4  78.2 V/ 189 V/m @12: 64.5 V/m @Tavg=300s 78.2 V/m n1 |                  | n/a                               | n/a                   | n/a              | 85.6           |            | 50Hz 01E Uni       |            |
| -7                           |                                                           |   |  |   |     |     | 11/06/15, 13:37:43 80.6  34.6  96.6  130 V/m 110 V/m @13: 45.7 V/m @Tavg=300s 130 V/m n1    |                  | n/a                               | n/a                   | n/a              | 71.0           |            | Off [01E] Off      |            |
| 8                            |                                                           |   |  |   |     |     | 12/06/15, 13:31:55 99.7  66.4  6.25  120 V/m 165 V/m @12: 56.9 V/m @Tavq=20s 120 V/m n1     |                  | $WP=0.82$                         | 1kHz                  | Occ <sup>1</sup> | 59.4           |            | $Off$ $[11E]$      | <b>Off</b> |
| 9                            | 13/06/15, 13:26:07 81.0  68.4  73.4  129 V/m 220 V/m @12: |   |  |   |     |     |                                                                                             | $n/a$ 129 V/m n1 | $WP=1.49$ 400k                    |                       | Occ              | 81.3           |            | $Off$ $11E$        | Off        |
| 10                           |                                                           |   |  |   |     |     | 14/06/15, 13:20:19 94.5  23.9  80.1  126 V/m 95.8 V/m @12 42.0 V/m @Tavg=20s   126 V/m n1   |                  | $WP=0.13$                         | $1$ <sub>K</sub> $Hz$ | Occ              | 65.1           |            | 50Hz 11E           | [Un]       |
| 11                           |                                                           |   |  |   |     |     | 15/06/15, 13:14:31   16.2  99.3  81.0  129 V/m 98.5 V/m @12 47.0 V/m @Tavg=20s   129 V/m n1 |                  | $lb = 0.9$ 400k                   |                       | OCC              | 50.8           |            | <b>Off</b> 11E Uni |            |
| 12                           |                                                           |   |  |   |     |     | 16/06/15, 13:08:43 71.7  94.3  82.8  145 V/m 239 V/m @12: 97.5 V/m @Tavg=20s   145 V/m n1   |                  | $WP=1.64$                         | $1$ <sub>kHz</sub>    | Pop              | 67.0           |            | 50Hz 11E Off       |            |
| 13                           |                                                           |   |  |   |     |     | 17/06/15, 13:02:55 87.3  26.0  69.1  114 V/m 196 V/m @12: 97.2 V/m @Tavg=20s 114 V/m n1     |                  | WP=1.26 400k                      |                       | Pop              | 59.5           |            | $Off$ $[11E]$      | Off        |
| 14                           | 18/06/15, 12:57:07 65.9  77.5  70.3  124 V/m 217 V/m @12: |   |  |   |     |     | 88.1 V/m @Tavg=20s   124 V/m n1                                                             |                  | $Ib = 1.52$                       | 1kHz                  | O <sub>CC</sub>  | 64.8           |            | 50Hz 11E           | IUni       |
| 15                           |                                                           |   |  |   |     |     | 19/06/15, 12:51:19 95.8  18.6  96.1  137 V/m 264 V/m @12: 93.0 V/m @Tavq=20s   137 V/m n1   |                  | $Ib=2.14$ 400k                    |                       | Pop              | 58.3           |            | $Off$ $[11E]$      | <b>Off</b> |

**Fig. 7.5 – Visualizzazione acquisizioni singole** 

- Numero progressivo (da 1 fino a 1'024).
- Data ed orario.
- Valore componenti istantanee del campo X, Y, Z.
- Valore isotropico istantaneo del campo (ISO).
- Valore isotropico istantaneo massimo (MAX) verificatosi dopo l'ultimo snapshot, con relativa data e ora.
- Valore della media mobile r.m.s (AVG) e durata della finestra di media.
- Valore della media spaziale (SPT) e numero di punti su cui è calcolata.
- Indice WP o Ib selezionato al momento dell'acquisizione, e presenza o meno della funzione di hold dell'indice.
- Span in frequenza selezionato al momento dell'acquisizione.
- Livelli di riferimento selezionati al momento dell'acquisizione.
- Temperatura.
- Stato di inserimento del filtro (filtro 50Hz o DC a seconda della sonda).
- Sonda con cui è stata effettuata la misura (con un clic sopra a questo campo appare una finestra con tutti i dettagli della sonda).
- Stato del sensore GPS: se il GPS era attivo e agganciato ai satelliti durante la misura, appare la scritta "Lock" e con un clic si accede al dettaglio delle coordinate spaziali e temporali ed alla visualizzazione sulle mappe come spiegato al paragrafo 7.8.

Con i pulsanti posti sopra alla tabella, è possibile caricare i dati da file (Load), salvare i dati su file (Save), esportare i dati in formato Excel (Export), stampare i dati (Print) ed uscire dal pannello delle acquisizioni singole (Exit).

## **7.7 Pannello di visualizzazione dei dati di monitoraggio**

Il pannello di visualizzazione dei monitoraggi si apre ogni qual volta viene effettuato lo scaricamento dei dati presenti nella memoria dello strumento (menù Monitoring  $\rightarrow$  Download Monitorings) oppure quando essi vengono richiamati da file (menù Monitoring  $\rightarrow$  Load Monitorings).

Con i pulsanti sulla riga in alto, è possibile caricare i dati da file (Load), salvare i dati su file (Save), esportare i dati in formato Excel (Export), stampare i dati (Print), cambiare le unità di misura utilizzate (Units) ed uscire dal pannello di visualizzazione dei dati di monitoraggio (Exit).

Il pannello offre due differenti visualizzazioni dei dati: quella numerica accessibile dal tab Monitoring, quella grafica dal tab Plot, posti appena sotto i pulsanti appena descritti

## **7.7.1 Visualizzazione numerica dei dati di monitoraggio**

E' possibile gestire fino a 29 distinti monitoraggi, selezionabili tramite il controllo sull'angolo in alto a sinistra, sotto l'etichetta #Monitoring.

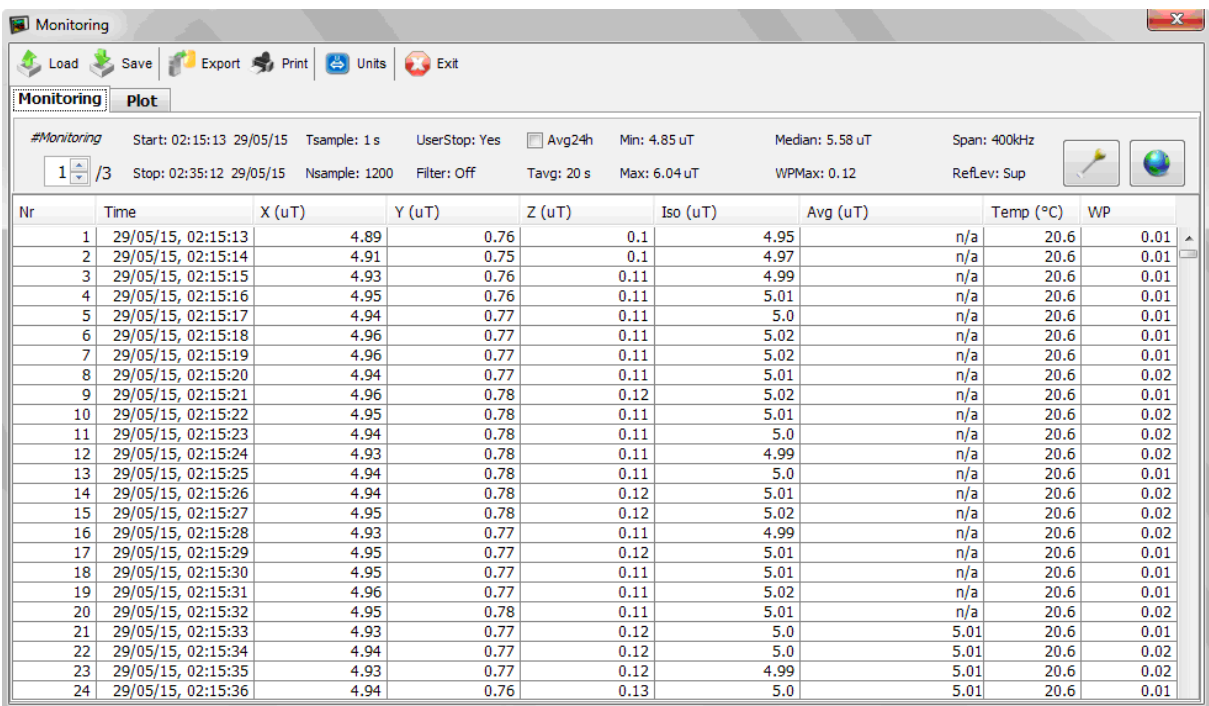

#### **Fig. 7.6 – Visualizzazione numerica dei dati di monitoraggio**

I dati sono riportati nelle righe di una tabella, un campione per riga (fino a 245'760) e per ciascuno vengono visualizzate le seguenti informazioni:

- Numero progressivo.
- Data ed orario.
- Valore componenti istantanee del campo X, Y, Z.
- Valore isotropico istantaneo del campo.
- Valore della media mobile r.m.s (AVG) calcolato utilizzando il parametro Tavg che era selezionato al momento del lancio del monitoraggio, oppure calcolato su 24h nel caso viene attivata la funzione Avg24h.
- Temperatura.
- Indice WP o Ib, se selezionato al momento dell'acquisizione.

Nella parte superiore alla tabella sono inoltre contenute molte informazioni importanti di corredo ai dati di monitoraggio:

- Numero della sequenza di monitoraggio visualizzata (da 1 a 29) e numero totale di sequenza presenti nei dati caricati (#Monitoring).
- Data e orario di partenza (Start) e arresto (Stop).
- Passo di campionamento utilizzato (Tsample).
- Numero di campioni acquisiti (Nsample).
- Indicatore UserStop, se pari a Yes indica che l'arresto del monitoraggio è avvenuto manualmente (toccando lo strumento o estraendo la sonda), e quindi che gli ultimi dati potrebbero essere perturbati dalla vicinanza dell'operatore. In alternativa all'arresto manuale è possibile: arrestare il monitoraggio tramite controllo remoto (menù Monitoring  $\rightarrow$ Load Monitorings), arresto programmato a tempo (menù Meter  $\rightarrow$  Set Monitoring), arresto per esaurimento memoria.
- Indicatore Filter, riporta lo stato On/Off del filtro (50Hz o DC a seconda della sonda utilizzata) dello strumento durante il monitoraggio.
- Il controllo Avg24h permette di abilitare il calcolo della media mobile su 24h nella colonna Avg, forzando un Tavg di 24 ore. L'abilitazione è utile solo nel caso di sequenze di monitoraggio di durata superiore a 24 ore.
- Intervallo temporale per il calcolo della media mobile impostato durante l'acquisizione (Tavg).
- Valori minimi (Min) e massimo (Max) istantanei isotropici rilevati.
- Indice mediano o valore di mezzo (Median).
- Valore massimo degli indici ponderati (WPMax o IbMax) se selezionati al momento dell'avvio del monitoraggio, oppure valore massimo della media mobile r.m.s. (AvgMax).
- Span in frequenza selezionato durante l'acquisizione (Span).
- Livelli di riferimento selezionati al momento dell'acquisizione (RefLev).

Infine tramite 2 pulsanti dedicati, in alto a destra, è possibile accedere ai dati relativi alla sonda utilizzata durante il monitoraggio e alle informazioni GPS. Le coordinate e il tempo GPS sono riferiti al luogo e al momento in cui è avvenuto l'avvio del monitoraggio.

#### **7.7.2 Visualizzazione grafica dei dati di monitoraggio**

In questa sezione si accede al grafico temporale (Fig. 7.11) relativo alla sequenza di monitoraggio selezionata nel pannello di visualizzazione numerica tramite il controllo #Monitoring.

Inoltre evidenziando (trascinamento il mouse con il tasto sinistro premuto) parti della tabella automaticamente vengono evidenziate le corrispondenti parti del grafico e viceversa.

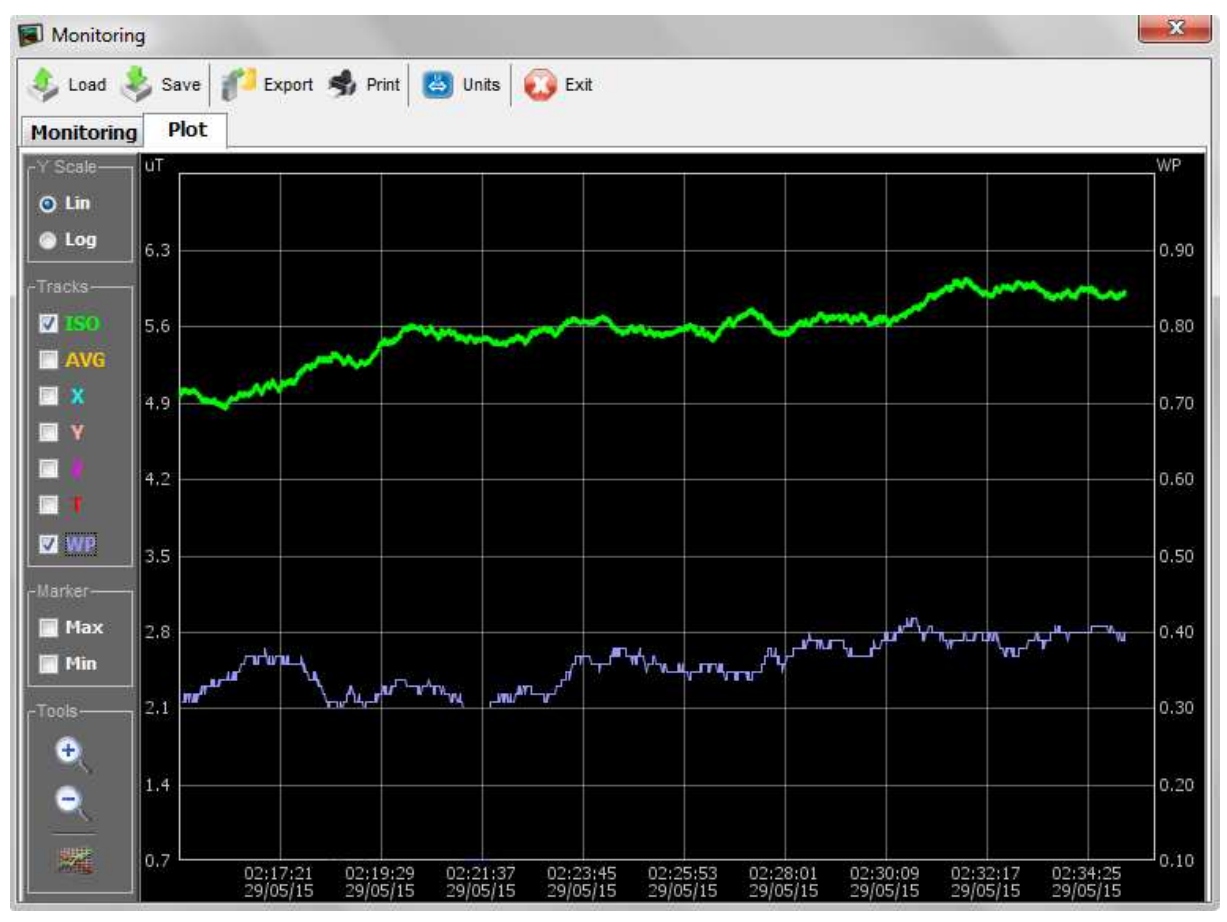

**Fig. 7.7 – Visualizzazione grafica dei dati di monitoraggio** 

Di seguito sono descritti i controlli presenti nel pannello alla sinistra del grafico.

• Y Scale : consente di passare dalla visualizzazione lineare dei valori di campo a quella logaritmica (eccetto temperatura e indici ponderati che sono invece sempre e comunque visualizzati in scala lineare); nel caso di visualizzazione logaritmica, viene attribuito il valore di 0 dB al valore massimo del campo isometrico; dopodichè ciascun punto assume un valore in decibel secondo la relazione:

$$
E(dB) = 20 Log_{10} (E/E_{\text{isomax}})
$$

- Tracks : permette l'abilitazione dei grafici relativi all'andamento dei valori del campo istantaneo ISO, dei singoli assi (X, Y, Z), del valor medio r.m.s. (AVG), dell'indice ponderato (WP o Ib) e della temperatura (T) .
- Marker : indicatori (linee orizzontali) per il valore massimo e minimo di ogni tracciato visualizzato nel grafico.

• Tools : funzioni di ingrandimento e riduzione della dimensione tempo; esportazione del grafico su file bitmap o jpeg.

## **7.8 Informazioni GPS e mappe**

Le informazioni di localizzazione (latitudine e longitudine) provenienti dal sensore GPS sono sempre visualizzate, oltre che sullo schermo dello strumento, anche all'interno della barra in alto a destra della schermata principale dell'applicativo Waves.

Inoltre, come si è già visto, le informazioni di localizzazione GPS e il tempo assoluto UTC vengono salvate nello strumento sia con le acquisizioni singole che con i monitoraggi.

In tal caso, dopo aver scaricato i dati sul PC, oltre alle coordinate e all'orario GPS, l'utente ha anche la possibilità di visualizzare in maniera semplice la posizione di misura all'interno delle mappe di Google Maps.

E' sufficiente verificare che il computer utilizzato sia collegato ad internet, e quindi premere il pulsante "Maps" che appare nella finestra in figura 7.8.

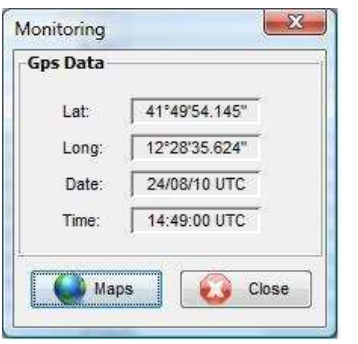

**Fig. 7.8 – Informazioni GPS** 

Automaticamente la pagina di Google Maps viene aperta, utilizzando il browser predefinito del sistema, e la posizione del sito di misura viene evidenziata sulla mappa (figura 7.9).

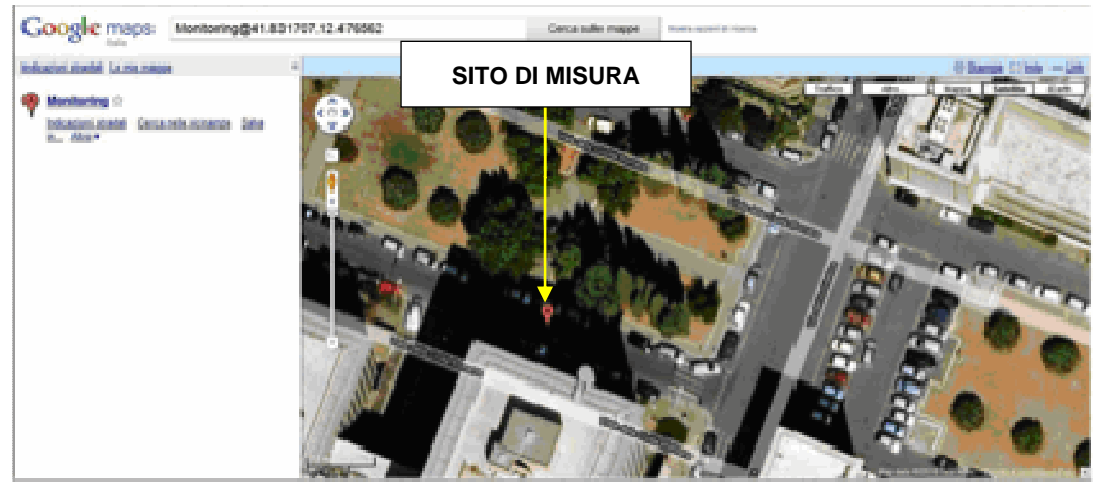

**Fig. 7.9 – Localizzazione sulle mappe** 

## **7.9 Aggiornamento firmware dell'unità NHT-3D**

Dall'applicativo Waves è possibile effettuare aggiornamenti del firmware residente nell'unità NHT-3D quando rilasciati dal produttore.

Il file contenente la nuova versione del firmware ha un'estensione **.rom** e può essere scaricata dal sito del produttore www.microrad.it.

Per eseguire l'aggiornamento occorre effettuare le seguenti operazioni:

- Collegare l'unità NHT-3D al PC tramite cavo in fibra ottica ed assicurarsi che lo strumento sia spento.
- Dopo aver avviato Waves, fare un clic sul menù Meter  $\rightarrow$  Firmware Update.
- Si aprirà una finestra che permette la selezione di file **.rom** sulle unità disco del PC. Selezionare e aprire il file (doppio clic o pulsante Apri).
- Appare sullo schermo un messaggio di richiesta di accendere lo strumento nella modalità di aggiornamento firmware; a tal fine procedere come descritto ai punti seguenti.
- Premere il tasto **RESET** sulla tastiera dell'unità NHT-3D e, mantenendolo premuto, premere il tasto di accensione dello strumento **POWER ON**.
- Rilasciare il tasto **POWER ON** mantenendo ancora premuto il tasto **RESET** fino a quando sul display non compare la scritta :

## **"FIRMWARE UPDATE MODE"**

- Rilasciare il tasto **RESET**.
- Confermare l'avvenuta accensione con un clic sul pulsante OK all'interno del messaggio visualizzato in Waves.
- L'aggiornamento viene avviato, ed una barra di progresso ne indica l'avanzamento, fino al completo riempimento.

Al termine della procedura di aggiornamento, un messaggio dell'applicativo Waves indicherà che l'aggiornamento è andato a buon fine, e l'unità NHT-3D si riavvierà automaticamente con il nuovo firmware.

# **APPENDICE A PROTOCOLLO DI COMUNICAZIONE**

E' possibile accedere alle misure effettuate dallo strumento anche attraverso applicativi proprietari, utilizzando la linea di comunicazione a fibra ottica e l'adattatore USB.

Per rendere possibile l'accesso dal PC alla linea USB di comunicazione con lo strumento è necessario innanzi tutto installare il driver VCP (Virtual COM Port) fornito dalla FTDIChip; il driver consente all'applicativo di vedere la linea USB come una normale porta seriale e di stabilirvi una comunicazione con protocollo UART.

L'installazione del driver non è necessaria nel caso si utilizzi un PC dove sono già presenti gli applicativi Microrad (Waves o Microlink).

E' opportuno in ogni caso verificare che l'opzione VCP sia abilitata:

Gestione dispositivi *→* Controller USB *→* USB Serial Converter *→* Proprietà *→* Avanzate

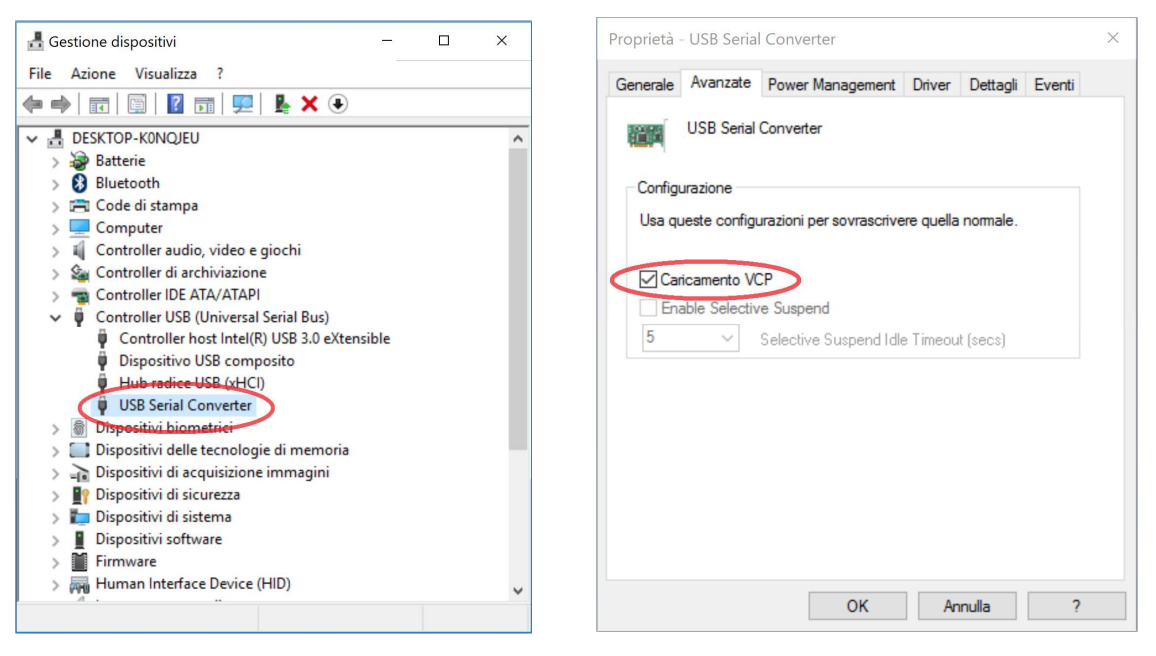

**Fig. A.1 - Abilitazione Virtual COM Port**

La porta di comunicazione deve essere a tal fine configurata dall'applicativo utilizzatore per lavorare con 8 bit di dato, nessun bit di parità, 1 bit di stop (8n1) e velocità 9600 baud.

Occorre poi abilitare nello strumento la modalità di comunicazione dei dati su seriale, tenendo premuto il tasto SHIFT per circa 10s fin quando non appare una 'R' lampeggiante a sinistra del valore ISO. Tale modalità rimane attiva permanentemente, anche dopo lo spegnimento/riaccensione dello strumento. La disattivazione avviene con la stessa procedura.

Quando la modalità di comunicazione dei dati su seriale è attiva, lo strumento continua a funzionare normalmente, ma è in grado di inviare i dati di misura sulla fibra ottica quando richiesti.

Non è però più possibile eseguire sullo strumento operazioni di memorizzazione (acquisizioni singole e monitoraggi). Inoltre non è più possibile interfacciarsi con l'applicativo, occorre prima disabilitare la modalità di comunicazione dei dati su seriale e l'opzione VCP del driver.

Il protocollo di comunicazione è basato sullo scambio di messaggi ASCII tra l'applicativo custom dell'utente (master) e lo strumento (slave).

I comandi sono costituiti da caratteri singoli inviati dal master.

Le risposte dello slave sono costituite da stringhe con caratteristiche comuni: tutte iniziano con il carattere '**\$**' (24h) e terminano con la sequenza **\*checksum<CR><LF>**.

## **\$ campo1, campo2, ... , campoN \*checksum<CR><LF>**

- il primo carattere della stringa è sempre '**\$**' (24h);
- '**\***' (2Ah) è il carattere utilizzato come delimitatore della checksum;
- i campi sono sempre delimitati dal carattere '**,**' (2Ch)
- i caratteri carriage return e new line, '**<CR>**' (0Dh) e '**<LF>**' (0Ah) chiudono sempre la stringa;
- la checksum è costituita da 2 caratteri esadecimali corrispondenti allo XOR di tutti i byte compresi tra '\$' e '\*' ('\$' e '\*' esclusi).

Le modalità di calcolo sono le stesse previste nel protocollo NMEA (https://en.wikipedia.org/wiki/NMEA\_0183).

Il comando di richiesta dei dati di misura consiste nell'invio allo strumento carattere '**A**' maiuscolo. Lo strumento risponde con la stringa:

## **\$Eiso,Ex,Ey,Ez,T\*checksum<CR><LF>**

dove i 5 campi riportati sono:

- **Eiso** : valore totale del campo isotropico
- **Ex** : valore della componente del campo lungo la direzione X
- **Ey** : valore della componente del campo lungo la direzione Y
- **Ez** : valore della componente del campo lungo la direzione Z
- **T** : temperatura (°C)

L'unità di misura del campo è quella di default adottata dalla sonda in uso (V/m per tutte le sonde elettriche, uT per le sonde magnetiche di bassa, A/m per le sonde magnetiche in radiofrequenza, mT per le statiche ad elevato campo).

Esempio con sonda 01E:

\$103.94,10.42,103.4,1.83,19.9\*1B<CR><LF>

- Eiso= 103.94 V/m
- $Ex= 10.42$  V/m
- $-$  Ey = 103.4 V/m
- $-$  Ez= 1.83 V/m
- $T = 19.9$ °C